# **TECHNICKÁ UNIVERZITA V LIBERCI FAKULTA TEXTILNÍ**

Katedra technologie a řízení konfekční výroby v Prostějově

Bakalářský studijní program: TEXTIL Studijní obor: Technologie a řízení oděvní výroby – **3107R004** Zaměření: Konfekční výroba

# **BAKALÁŘSKÁ PRÁCE**

Téma: **Optimalizace výroby s využitím software "Planner" firmy Gerber technology**

Theme: **Production optimalization using "Planner" software by GERBER TECHNOLOGY comp.**

Kód: **430/09**

Řešitel BP: Soňa Babáčková Konzultant: Ing. Miloš Otevřel Vedoucí BP: Mgr. Ing. Marie Nejedlá

Rozsah bakalářské práce:

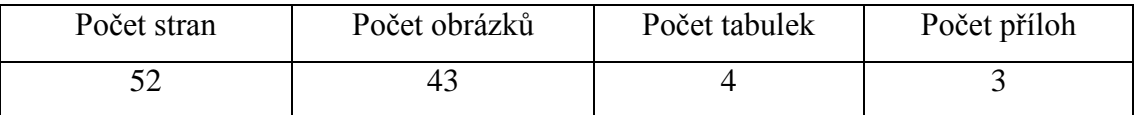

#### **Prohlášení**

Prohlašuji, že předložená bakalářská práce je původní a zpracovala jsem ji samostatně. Prohlašuji, že citace použitých pramenů je úplná, že jsem v práci neporušila autorská práva (ve smyslu zákona č. 121/2000 Sb. o právu autorském a o právech souvisejících a s právem autorským).

Souhlasím s umístěním bakalářské práce v Univerzitní knihovně TUL.

Byla jsem seznámena s tím, že na mou bakalářskou práci se plně vztahuje zákon č. 121/2000 Sb. o právu autorském, zejména § 60 (školní dílo).

Beru na vědomí, že TUL má právo na uzavření licenční smlouvy o využití mé bakalářské práce a prohlašuji, že **souhlasím** s případným použitím mé bakalářské práce (prodej, zapůjčení apod.).

Jsem si vědoma toho, že použít své bakalářské práce či poskytnout licenci k jejímu využití mohu jen se souhlasem TUL, která má právo ode mne požadovat přiměřený příspěvek na úhradu nákladů, vynaložených univerzitou na vytvoření díla (až do jejich skutečné výše).

V Prostějově, dne ……… …………………………..

podpis

## **Poděkování**

Tímto bych chtěla poděkovat vedoucí mé bakalářské práce paní Mgr. Ing. Marii Nejedlé, která mi po dobu vypracovávání této práce byla ochotna pomáhat a poskytovat rady a připomínky.

Také bych chtěla touto cestou poděkovat panu Ing. Miloši Otevřelovi z firmy Zadas s.r.o., který mě seznámil se softwarem Planner od firmy Gerber Technology a odpověděl na mé dodatečné otázky k tomuto programu.

#### **Anotace**

Bakalářská práce se zabývá optimalizací výroby pomocí software "Planner" firmy Gerber Technology.

Teoretická část práce řeší základy nakládání a polohování. Charakterizuje optimalizaci výroby pomocí programu Optiplanu a popisuje postup práce se softwarem Gerber Planner.

Experimentální část práce řeší přípravu střihové dokumentace na vybraný druh oděvu na dámský plášť a plánování výroby tohoto výrobku pomocí softwaru Gerber Planner.

#### **Annotation**

The thesis deals with a production optimising using "Planner" software by Gerber Technology comp.

The theoretic part deals with smoothing-out bases spreading and marking. It characterizes the production optimising using the Optiplanu software and describes working procedures with Gerber Planner software.

The experimental part of the thesis deals with designing a women's coat and its manufacture using the Gerber Planner software.

## **Klíčová slova**

- > Nákládání
- Polohování
- $\triangleright$ Výřezávání
- Plánování
- > Optiplan
- $\triangleright$  AccuMark
- Gerber Planner

## **Key words**

- $\triangleright$  Spreading
- > Marking
- $\triangleright$  Cutting
- > Planninig
- > Optiplan
- $\triangleright$  AccuMark
- Gerber Planner

#### **OBSAH**

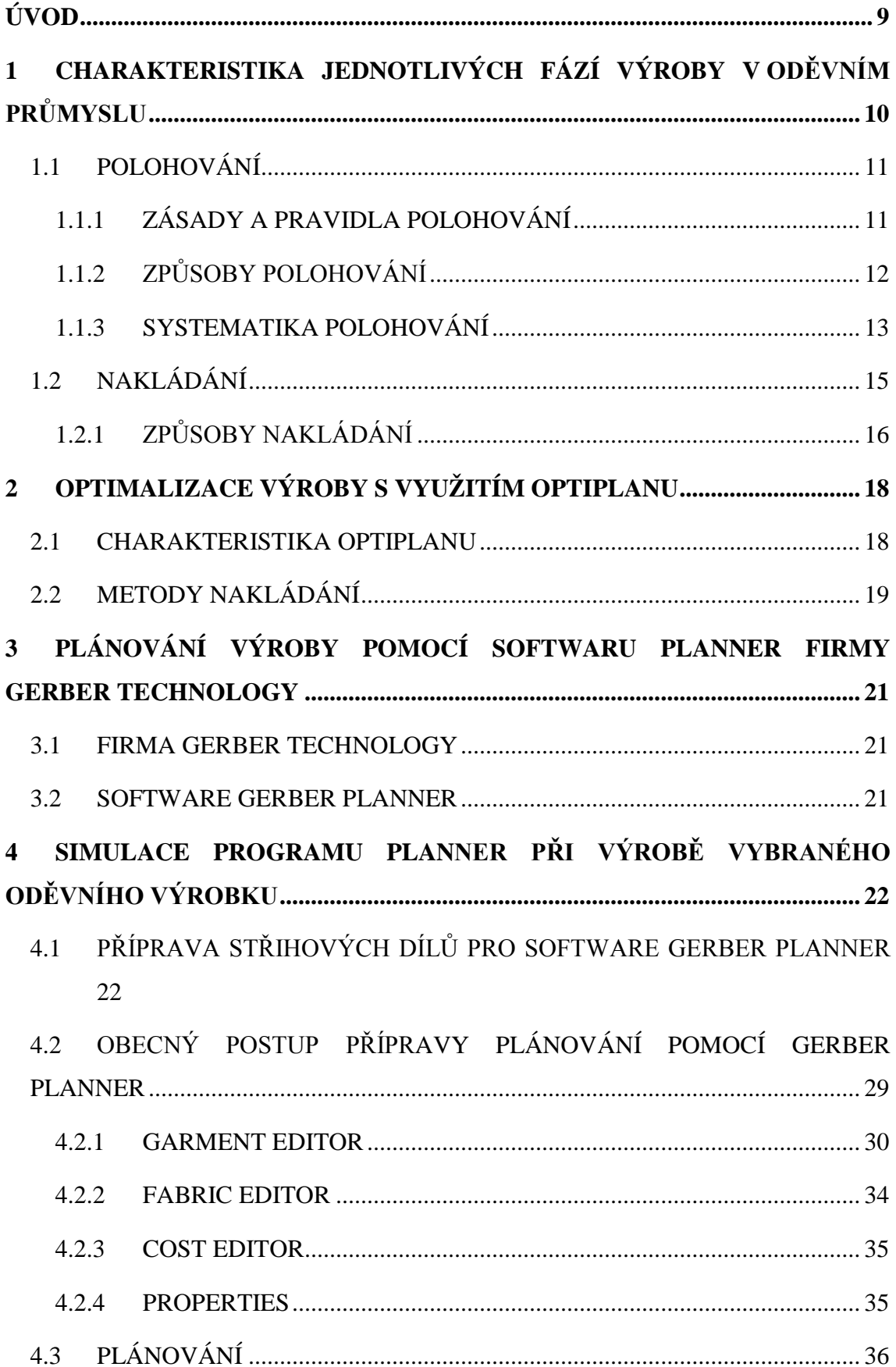

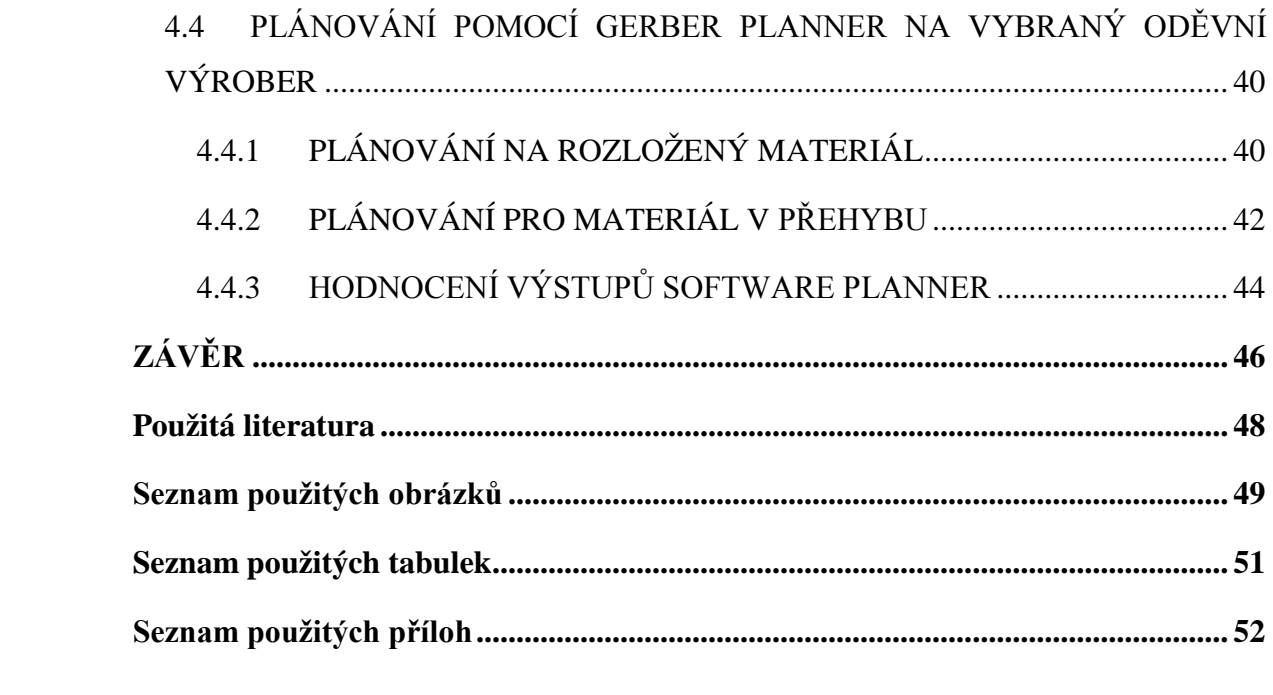

## <span id="page-7-0"></span>**ÚVOD**

Oděvní firmy v dnešní době usilují o maximální uspokojení přání zákazníka při minimálních nákladech a čase ve vysoké kvalitě. Aby toho byly schopny firmy dosáhnout, snaží se výrobu plně automatizovat.

Automatizace se uskutečňuje pomocí speciálně vytvořených programů. Použitím těchto programů odpadá ruční práce a ušetří čas v těchto oblastech výroby: polohování, nakládání, výřez, atd.

Pro ušetření finančních prostředků, byly vyvinuty programy na naplánování celé výroby včetně kalkulací. Pro tento účel slouží software Optiplan a Gerber Planner, na což je zaměřena tato bakalářská práce.

Jejím úkolem bylo ukázat, jak se plánuje výroba pomocí softwaru Gerber Planner. Podle těchto údajů se nakupuje potřebný materiál, vytváří se plán pro střihače, poloháře, výřez a pro sklad, pro něž slouží výstupy z programu. Dále si software vytváří databanku již naplánovaných zakázek, což ulehčuje práci při zadání podobných objednávek, kdy se nemusí vytvářet zcela nový plán.

Dalším cílem této práce je popsat, jak tento program funguje a vytvořit srozumitelný postup.

Její hlavní náplní je zhotovit kalkulace na vybraný oděvní výrobek, kterým je dámský plášť, a to jak na materiál rozložený, tak materiál v přehybu a porovnat je.

# <span id="page-8-0"></span>**1 CHARAKTERISTIKA JEDNOTLIVÝCH FÁZÍ VÝROBY V ODĚVNÍM PRŮMYSLU**

Výroba kvalitních a módních oděvů, které nevyžadují velkou péči a uspokojí stoupající nároky obyvatelstva, je podmíněna trvalým rozvojem techniky a technologie. Velký význam má racionalizace spotřeby materiálu jako článek přípravy komplexního oddělovacího procesu. Cílem hotovení optimálních střihových poloh je takové sestavení střihových šablon jednoho výrobku nebo kombinací výrobků, aby na jedné straně odpovídaly platným ustanovením o jakosti, na druhé straně však měly minimální spotřebu materiálu.

Sled činností, pro přesné zařazení procesu polohování v rámci celého projektování oděvního výrobku, kterými musí každý oděvní výrobek projít až po jeho vystřižení, vypadá takto:

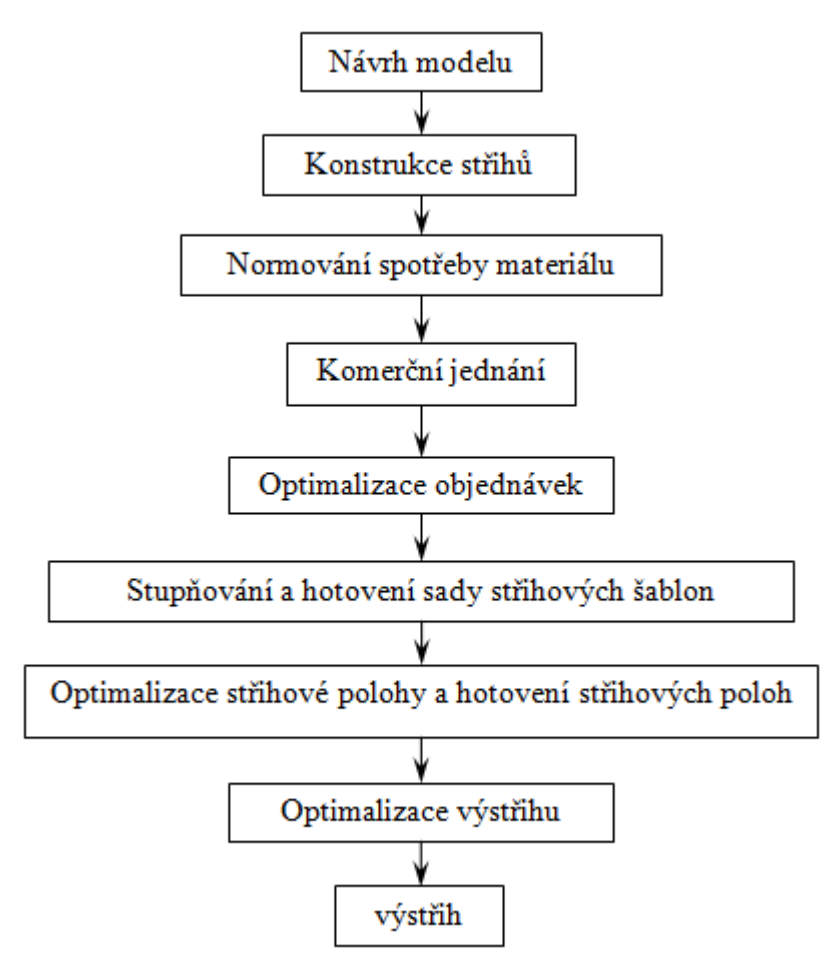

<span id="page-8-1"></span>Obr. 1: Sled činností a útvarů při projektování oděvního výrobku až po jeho vystřižení

[2]

## <span id="page-9-0"></span>**1.1 POLOHOVÁNÍ**

Polohování je pokládání střihových šablon na oděvní materiál s cílem dosáhnout optimálního využití plochy textilie. Určením správné polohy jednotlivých střihových šablon se zajistí nejen potřebná a požadovaná kvalita výrobku, ale i minimální spotřeby oděvního materiálu. Nakreslená střihová poloha se nazývá POLOHOVÝ PLÁN. Polohují se střihové šablony. Střihové šablony jsou střihové díly s přídavky na švy a s příslušnými značkami, tj. díra na zavěšení šablony, vrty, poziční značky.

[1]

## <span id="page-9-1"></span>**1.1.1 ZÁSADY A PRAVIDLA POLOHOVÁNÍ**

- 1. Správné uložení střihového dílu na materiál podle referenční linie, tj. rovnoběžně s osnovou nebo sloupkem pleteniny.
- 2. Respektování použitého materiálu s ohledem na vzor a vlas.
	- A) VZOR u materiálu bez vzoru je možné střihové díly umisťovat do střihové polohy i otočené o 180°, tím se zajistí úspora materiálu.
		- u materiálu se vzorem (káro nebo proužek) je nutné dodržovat návaznost vzoru ve stanovených členících spojovacích švech. Může se jednat o jednosměrný vzor nebo oboustranný vzor.
	- B) VLAS je nutné klást všechny střihové díly směrem, resp. proti směru vlasu, to platí i u některých materiálů s výraznou strukturou povrchu, např. lesklé materiály apod.
- 3. Minimalizace technologického odpadu
	- Obecně platí: čím více velikostí a druhů je obsazených ve střihové poloze, tím výhodnější lze střihové šablony rozložit a tím snížit spotřebu materiálu.

4. Zohlednění technologie výstřihu, od které závisí bezpečnostní vzdálenost:

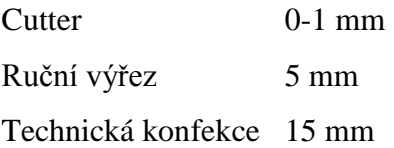

5. Využití šířky materiálu, poloha nesmí obsahovat pevný kraj materiálu.

 $[1]$ 

## <span id="page-10-0"></span>**1.1.2 ZPŮSOBY POLOHOVÁNÍ**

Výchozím bodem pro sestavování střihové polohy je sada střihových šablon pro každou fazónu a každou velikost. Tuto sadu střihů lze zhotovit interaktivně nebo automaticky.

[2]

- 1) Sestavení optimálních střihových poloh se střihovými šablonami ve skutečné velikosti:
	- Výhoda tohoto způsobu polohování spočívá ve velké přesnosti, je nenáročný na technické vybavení, má tedy nízké vstupní náklady
	- K nevýhodám patří fyzická náročnost při manipulaci, zabrání velkých ploch pracovními stoly a u velkých poloh je špatný přehled

[1]

- 2) Sestavení optimálních střihových poloh se zmenšenými střihovými šablonami:
	- Malé šablony jsou většinou zhotovovány v měřítku 1:5 nebo 1:4
	- Při tomto způsobu odpadají nevýhody z prvního způsobu a zachovávají se nízké vstupní náklady
	- Nevýhodou je nedostatečná přesnost pro určení spotřeby materiálu

[1]

3) Sestavení optimálních střihových poloh pomocí počítačové techniky:

Tento způsob je rychlý, přesný a jednoduchý, ale náročný na technické vybavení

[1]

## <span id="page-11-0"></span>**1.1.3 SYSTEMATIKA POLOHOVÁNÍ**

Systematikou polohování se rozumí uspořádaní střihových šablon ve střihové poloze v závislosti na fazóně, textilním materiálu (druh, dezén, šířka, jakost, atd.) a technologii oddělování a spojování. Při nastavování střihových šablon do střihové polohy se v praxi požívají různé metody nakládání.

[2]

1) Jednopolohy – je to kompletní sada střihových dílů pro jeden výrobek. Z hlediska výtěžnosti je většinou nevýhodná, proto se využívá kombinací, případně násobků velikostí jednotlivých výrobků.

[1]

2) Vícepolohy – obsahují kompletní sadu střihových dílů pro více výrobků. Může být pro jeden druh výrobku ve více velikostech, více druhů výrobků v jedné velikosti nebo pro více druhů výrobků v různých velikostech.

[1]

3) Zrcadlově uspořádaná střihová poloha (materiál v přehybu) – obsahuje kompletní sadu střihových šablon. Díly pravé i levé jsou uspořádány zrcadlově a mohou být navzájem posunuty ve směru osy x a y. Zrcadlové uspořádání vyžaduje nakládání líc na rub, popřípadě rub na líc, po vlasu a kompletní sadu střihových šablon. Vzhledem k těmto způsobům nakládání se tato střihová poloha velmi dobře hodí pro použití nakládacích strojů.

[2]

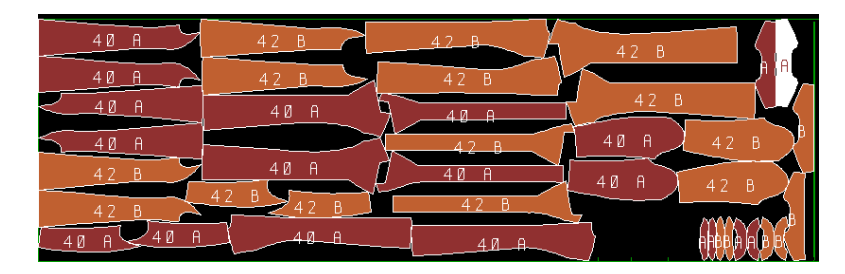

Obr. 2: Zrcadlově uspořádaná střihová poloha

<span id="page-12-0"></span>4) Jednostranně uspořádaná střihová poloha (materiál v přehybu) – používá se jen pro polovinu střihových šablon (se všemi pravými nebo všemi levými součástmi – obr. 3). Součásti potřebné ke kompletování výrobku jsou v protějším listu vrstvy. Přednosti takového uspořádaní střihové polohy spočívají v dokonalém krytí oddělených částí. Mimoto je třeba jen poloviční sady střihových šablon. Těmito způsoby nakládání se může příznivě ovlivnit spotřeba materiálu u oděvního výrobku. Nevýhodou takového uspořádaní střihové polohy spočívají ve zvýšené potřebě času při použití nakládacích strojů. Při sestavování střihových poloh se používají střihové polohy s jednou velikostí nebo s několika velikostmi. Průzkum ukázal, že při sestavování střihových poloh s několika velikostmi, lze snížit nejen spotřebu materiálu, ale i ztráty při oddělování na začátku a na konci vrstvy. Podle uspořádání střihových šablon se u střihových poloh s několika velikostmi rozlišují řetězové uzavřené střihové polohy (obr. 4), řetězové prolínající se střihové polohy (obr. 5) a smíšené střihové polohy (obr.6). Zatímco u řetězových střihových poloh leží střihové šablony za sebou, u řetězových prolínajících střihových poloh přecházejí střihové šablony do sebe. U smíšené střihové polohy jsou součásti bez ohledu na různou velikost co nejvýhodněji rozmístěny v celém střihovém obrazci.

[2]

<span id="page-12-1"></span>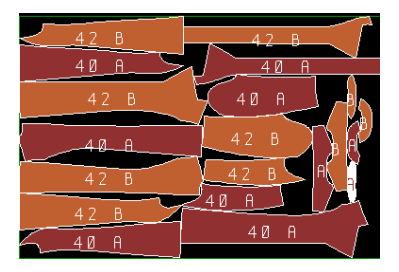

Obr. 3: Jednostranné uspořádání střihové polohy

| 4 Ø<br>A              | F       |
|-----------------------|---------|
| Α<br>4                | 42<br>B |
| A<br>Й<br>4           | P       |
| 40<br>A               | 42<br>B |
| 40<br>$\mathsf{A}$    | 42 B    |
| 4 风<br>$\overline{a}$ | 42<br>B |
| 40<br>A               | 42B     |

<span id="page-13-1"></span>Obr. 4: Řetězové uzavřené střihové polohy s více velikostmi

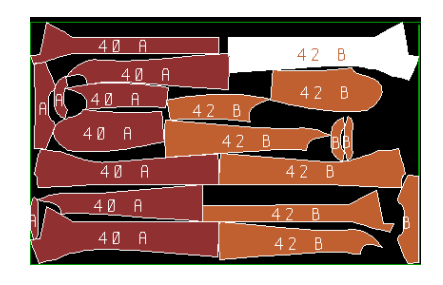

<span id="page-13-2"></span>Obr. 5: Řetězové prolínající se střihové polohy s více velikostmi

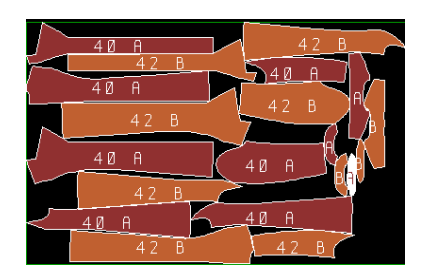

Obr. 6: Smíšené střihové polohy s více velikostmi

## <span id="page-13-3"></span><span id="page-13-0"></span>**1.2 NAKLÁDÁNÍ**

Při nakládání se musí dávat pozor na posouvání vrstev v náloži. Mezi jednotlivými vrstvy dochází k působení třecích sil, které ovlivňují posuv vrstev v náloži. Tření je ovlivňováno hladkostí povrchu a druhem šitého materiálu.

Nakládání se provádí ručně, mechanizovaně nebo automatizovaně.

- 1) Ručně provádí se horizontálně na stolech
- 2) Mechanizovaně k mechanizovanému nakládání se používají nakládací vozíky. Vozíky můžou být poháněny ručně nebo elektricky.
- 3) Automatizovaně nakládaní se provádí pomocí nakládacích strojů

#### <span id="page-14-0"></span>**1.2.1 ZPŮSOBY NAKLÁDÁNÍ**

Oděvní materiály se zásadně vrství tak, aby lícní strana byla při prvním naložení viditelná.

V oděvní výrobě se rozeznávají čtyři druhy nakládaní, a to: LL orientovaně, LL neorintovaně, LR orientovaně, LR neorientovaně.

A) LR orientovaně – používá se na vlasový, vzorovaný materiál. Výhodou tohoto způsobu je stálá kontrola nad lícní stranou. Avšak při nepřesném výřezu může dojít k tomu, že si párové díly nebudou odpovídat. Je to nejpomalejší způsob nakládání. Čárkované šipky znamenají chod naprázdno.

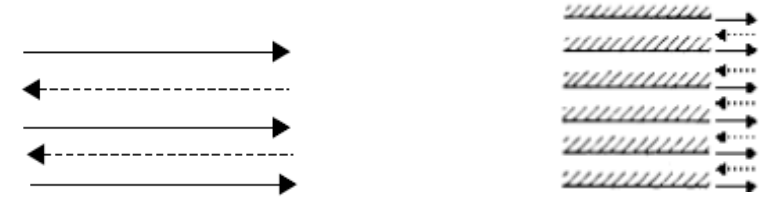

Obr. 7: LR orientovaný způsob nakládaní

<span id="page-14-1"></span>B) LR neorientovaně – tento způsob se používá na vzorovaný materiál. Nepoužívá se na vlasový materiál a je zde stálá kontrola nad lícní stranou.

Otočení hlavy

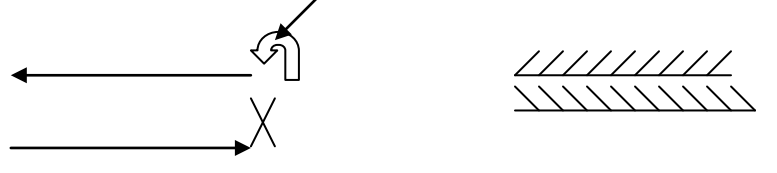

<span id="page-14-2"></span>Obr. 8: LR neorientovaný způsob nakládání

C) LL orientovaně – používá se na vlasový, vzorovaný nebo jednostranný vzor. Může se nakládat na všechny materiály a stříhají se oba díly. Tento způsob je ale nejpomalejší a ekonomicky nejnáročnější.

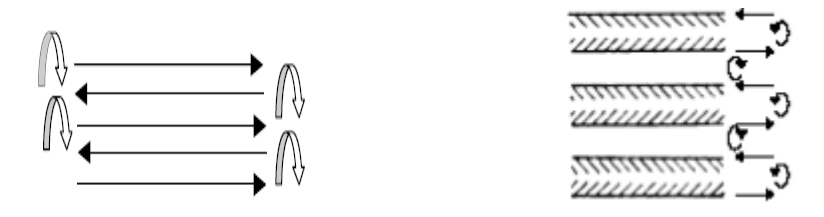

<span id="page-14-3"></span>Obr. 9: LL orientovaný způsob nakládání

D) LL neorientovaně – používá se na jednostranný materiál, pravidelně vzorovaný materiál, který nemá rozlišen rub a líc. Dále se používá na materiál v plné šíři a dutý úplet. Nepoužívá se na vzorovaný a vlasový materiál. Má nejkratší manipulační čas a není zde stálá kontrola nad lícní stranou. Může se nakládat nepřerušovaně nebo s ostřihem.

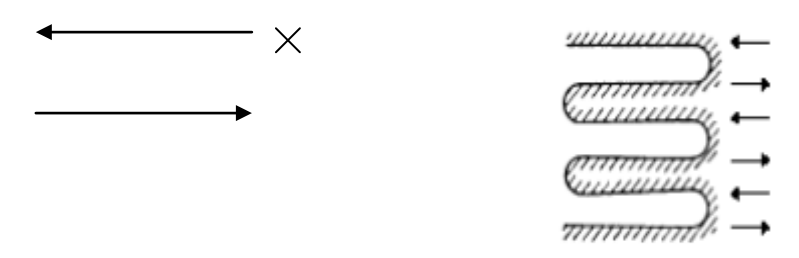

<span id="page-15-0"></span>Obr. 10: LL neorientovaný způsob nakládání

## <span id="page-16-0"></span>**2 OPTIMALIZACE VÝROBY S VYUŽITÍM OPTIPLANU**

#### <span id="page-16-1"></span>**2.1 CHARAKTERISTIKA OPTIPLANU**

Systém Optiplan je programové vybavení, pomocí něhož asi 300 výrobců oděvů řídí svoje stříhárny. Zahrnuje více než 50 programů.

- 1) Poskytuje možnost komplexního řešení a plánování výstřihu včetně kalkulace nákladů a spotřeby materiálu, při dosažení výrazných úspor živé práce a materiálu.
- 2) Automaticky plánuje střihové polohy pro pokrytí výrobní zakázky.
- 3) Zohledňuje všechny technologické podmínky pro výstřih, nastavené uživatelem v parametrické tabulce – použitou nakládací technologii, rozměry stolů, metodu nakládání, maximální výšku nálože. Parametrické tabulky obsahují velikostní sortiment, fiktivní obvody a plochy střihových dílů, fiktivní výtěžnost a spotřeby, charakter materiálu, skutečnou šířku materiálu apod. Tyto informace jsou základem pro automatický výpočet návrhu poloh v systému Optiplan.
- 4) Systém automaticky zpracuje plán výstřihu ve formě přesných a podrobných instrukcích včetně grafického zobrazení nálože.
- 5) Vypočítá ke každé zakázce náklady všech metod nakládání a porovná je. Vybere z nich metodu nejvhodnější, s nejnižšími náklady.
- 6) Spočítá spotřebu materiálu, čas nakládání a řezání, náklady a velikostní sortiment pro každou nálož a celkem na výrobní zakázku.
- 7) Automaticky provádí optimalizaci přiřazení rolí k jednotlivým náložím.
- 8) Spotřebovaný materiál automaticky odečítá ze skladové evidence, zbytkové metráže vrací do skladové evidence.
- 9) Obsahuje integrační program, který zakázky na stejnou fazonu s použitím odpovídajícího materiálu spojí dohromady. Zakázky však musí mít stejný okruh velikostního sortimentu.
- 10)Umožňuje využití polohy ze staré zakázky do nové v případě, že se jedná o stejnou fazonu. Jejich uplatnění je však optimalizováno podle nákladových kritérií.
- 11)Polohy jsou archivovány v knihovně poloh. Kromě této knihovny se může použít knihovna pro nežádoucí kombinace velikostí. Program v ní vyhledá kombinace, kterým se má vyhnout.
- 12)Výstupem ze systému Optiplan jsou informace, které se doplní do plánů na oddělení rozpisu výroby. Toto oddělení rozesílá kompletní plány po podniku: do skladu, na dispečink, na střihárnu, kde pracovníky střihárny informuje o technice výřezu a technologii nakládání. Obsahuje seznam všech poloh, kombinace velikostí, počet listů a kusů výrobků, délka polohy a nálože, spotřeba materiálu. Závěr tabulky uvádí celkový počet kusů, délku polohy, spotřeby materiálu na celou zakázku.

Optiplan podporuje datová rozhraní pro všechny nejznámější automatizované systémy CAD pro stupňování a polohování (Gerber AM-5, Accumark 300, Lectra, Investronica, Microdynamics, Assyst). Dále podporuje datové řízení pro automatizované nakládací stroje všech nejznámějších výrobců (Kuris, Bullmer, Setec, Ima, atd.)

#### <span id="page-17-0"></span>**2.2 METODY NAKLÁDÁNÍ**

Metody nakládání, které Optiplan používá při porovnávání nejvhodnější metody s nejnižšími náklady.

<span id="page-17-1"></span>**Neřetězová nálož** – používá se u jednobarevného dezénu při velkém počtu kusů. Z hlediska vysokých nákladů na zpracování je neřetězová nálož neefektivní u vícebarevného dezénu. Vytvářejí se samostatné nálože pro jednotlivé dezény a polohy, nálože mají rozdílnou výšku a délku.

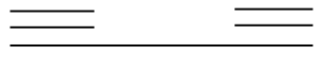

Obr. 11: Neřeťezová nálož

**Řetězová nálož (bloková)** – nálože mají stejnou výšku, ale rozdílnou délku. Náklady na polohování jsou poměrně nízké.

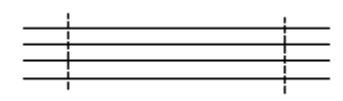

Obr. 12: Řetězová nálož

<span id="page-18-0"></span>**Jednostranně stupňovitá nálož (kaskáda)** – při této náloži dochází k časové úspoře řezání a k zvýšení účinnosti polohování.

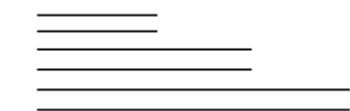

Obr. 13: Jednostranně stupňová nálož

<span id="page-18-1"></span>**Oboustranně stupňovitá nálož (pyramida)** – zde je největší úspora materiálu a času potřebného na dělení. Rozdílná je výška i délka u jednotlivých listů nálože.

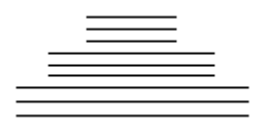

<span id="page-18-2"></span>Obr. 14: Oboustranně stupňová nálož

[1]

# <span id="page-19-0"></span>**3 PLÁNOVÁNÍ VÝROBY POMOCÍ SOFTWARU PLANNER FIRMY GERBER TECHNOLOGY**

#### <span id="page-19-1"></span>**3.1 FIRMA GERBER TECHNOLOGY**

Firma Gerber technology byla založena roku 1968 Josephem Gerbrem. Gerber Technology přináší 40 let zkušeností a snaží se splňovat náročné požadavky nejen pro módní průmysl, ale i v textilním, automobilovém, nábytkářském, leteckém (interiéry) a kosmetickém průmyslu.

[3]

V České Republice má Gerber Technology zastoupení ve firmě Zadas spol. s. r. o., která na Českém trhu působí od roku 1990. Jsou dodavatelé strojů a služeb hlavně v sektoru oděvního a automobilového průmyslu.

[4]

#### <span id="page-19-2"></span>**3.2 SOFTWARE GERBER PLANNER**

Cílem softwaru Gerber Planner je zhotovit celkové kalkulace a vytvořit informace pro stříhárnu, výtěžnost materiálu, celkovou potřebnou délku materiálu a počet poloh.

#### SOFTWARE GERBER PLANNER:

- Lze spustit samostatně nebo ve spojení s Accumarkem
- Je možné určit nastavení pro náklady, časy a výrobu
- Zpracovává malé i velké zakázky
- Dokáže pracovat s více variacemi velikostí
- Optimální řešení je založené na výrobních potřebách
- Hledá nejnižší průměrnou cenu výstřihu na jeden kus oděvu
- Vytváří instrukce pro nakládání
- Vytváří informace o cenách
- Je dostupný ve více jazycích

[5]

# <span id="page-20-0"></span>**4 SIMULACE PROGRAMU PLANNER PŘI VÝROBĚ VYBRANÉHO ODĚVNÍHO VÝROBKU**

Před zahájením práce v programu Gerber Planner je zapotřebí mít připravený střih vybraného oděvního výrobku.

## <span id="page-20-1"></span>**4.1 PŘÍPRAVA STŘIHOVÝCH DÍLŮ PRO SOFTWARE GERBER PLANNER**

Příprava spočívá ve vybrání střihové dokumentace, její digitalizací, zpracování v CAD systému a polohování v AccuMarku.

- 1) Střihová dokumentace fazona, která byla vybrána, obsahuje 11 dílů. Jedná se o dámský mírně rozšířený plášť, který je podélně členěný na předním i zadním díle. K této fazoně byla zpracována stupňovací tabulka, jejíž hodnoty jsou k nalezení v příloze 1.
- 2) Digitalizace střihové dokumentace dokumentace byla nadigitalizována do počítače pomocí digitizéru. Při digitalizaci se nesmí zapomenout na veškeré zástřihy a značky. Jelikož byly některé střihové součásti dlouhé a nevlezly by se do vyhraněného místa pro digitalizaci na digitizéru, bylo nutno si na nich vyznačit dělící linii. Tímto vznikly dva díly, které se pak v CAD systému upravily a spojily.
- 3) Zpracování střihové dokumentace v CAD systémech rozpojené díly se spojily v dělicích liniích. Linie střihových dílů bylo nutno vyhladit a srovnat. Dále se musely zkontrolovat délky jednotlivých dílů v liniích, které se budou sešívat k sobě, popřípadě tyto délky srovnat. Další krok v CAD systémech spočíval ve vystupňování jednotlivých střihových dílů podle zjištěných hodnot (obr. 15).

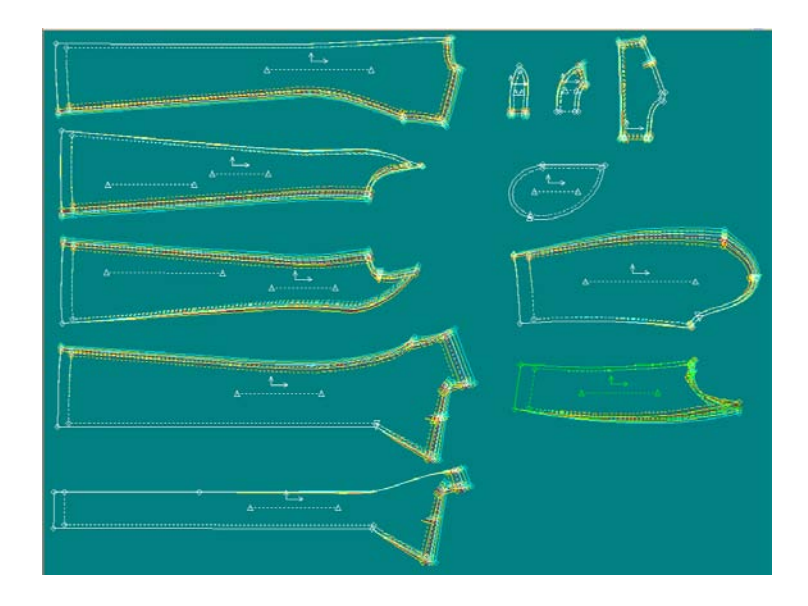

Obr. 15: Vystupňování střihových šablon

<span id="page-21-0"></span>Po vystupňování následovalo přidání švových záložek. Po přidání švových záložek bylo třeba zaměnit vnější linie za vnitřní (obr. 16), aby ze střihových dílů vznikly šablony, které se použily pro polohování.

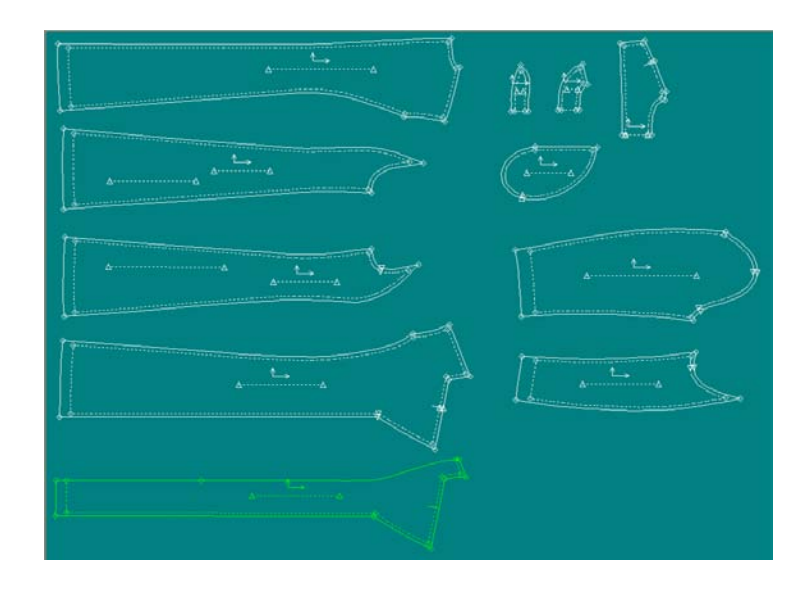

<span id="page-21-1"></span>Obr. 16: Změna vnějších linií na vnitřní

## 4) Polohování střihových šablon – Polohování má 5 kroků a provádí se v AccuMarku Explorer.

#### **1. Krok**

V prvním kroku se vybírá model. Model je skupina střihových dílů, které tvoří kompletní výrobek.

[6]

Tyto díly je potřeba načíst do tabulky. Také se musí určit, o jaký materiál se jedná, zda je vrchový, podšívkový nebo výztužný. V tomto případě se jedná o materiál vrchový a je označený písmenem " $v^{\prime\prime}$ .

Dále se určuje, kolikrát se díl v polohování objeví. Pod symbol -- se jednička zapisuje vždy (poloha je vytvářena na materiál v přehybu). Pokud je poloha vytvářená na rozložený materiál a je potřeba díl polohovat dvakrát, zapíše se jednička i pod písmeno *x.*

Materiál a pozice musí být napsána ke všem dílům, které byly načteny (obr. 17).

| Popis: | <b>PLASTBB</b>    |                   | Srazl./Rozt. jednotky-<br>C Procenta (%)<br>C Linear (vzdalenost) | $\overline{1}$<br>$\frac{2}{3}$ |     |                |        |                             |            | <b>Default Volby</b> |                         |                                |                       |
|--------|-------------------|-------------------|-------------------------------------------------------------------|---------------------------------|-----|----------------|--------|-----------------------------|------------|----------------------|-------------------------|--------------------------------|-----------------------|
|        | Nazev Dilu        | Obrazek<br>Dilu   | Kategorie Popis Dilu Prilep Mat.                                  |                                 |     | $\cdots$       | Pozice | $x$ $\mid$ $Y$ $\mid$ $X,Y$ | Pul<br>Dil |                      | Del. Dil                | Dyn Prid X Srazl. Rozt.<br>(%) | Y Srazi, Rozt.<br>(%) |
|        | BB-BPD3-ST        | <b>FEDIPBO1</b>   |                                                                   | □ ×                             |     | $\vert$ 1      |        |                             | Zadny      |                      | ⊽                       |                                |                       |
|        | <b>BB-BZD3ST</b>  | <b>Ferman</b> BZD |                                                                   | $\Box$ $\vee$ 1                 |     |                |        |                             | Zadny      |                      | ⊽                       |                                |                       |
|        | <b>BB-LIMECST</b> |                   | <b>BB-LIMEC</b>                                                   | □ v                             |     | $\vert$ 1      |        |                             | Zadny      |                      | $\overline{\mathbf{v}}$ |                                |                       |
|        | BB-PD3-ST         |                   | BB-PD                                                             | П.                              | Iv. | $\vert$ 1      |        |                             | Zadny      |                      | ⊽                       |                                |                       |
|        | BB-PODS3-ST       |                   | <b>BB-PODS</b>                                                    | $\Box$                          |     | $\vert$ 1      |        |                             | Zadny      |                      | ⊽                       |                                |                       |
|        | <b>BB-SR-ST</b>   |                   | BB-SR                                                             | E V                             |     | $\overline{1}$ |        |                             | Zadny      |                      | ⊽                       |                                |                       |

<span id="page-22-0"></span>Obr. 17: Tabulka pro Model

#### **2. Krok**

V kroku dvě se vybírají anotace (Obr. 18). Anotace jsou volitelné popisy, které jsou při vykreslení na plotteru zapisovány uvnitř dílu a v záhlaví polohy.

C:VPLAST-BBVPLASTB **BESB4XBB8?** .<br>פקנ<u>ו, נ</u>ואיני, פו*קי, ב*א

Obr. 18: Anotační tabulka

#### <span id="page-23-0"></span>**3. Krok**

Třetí krok spočívá ve vytvoření parametrické tabulky pro zástřih (obr. 19). V parametrické tabulce zástřihů je definován typ a velikost zástřihů, které budou umístěny na střihových dílech. Každá parametrická tabulka zástřihů může definovat 5 různých typů zástřihů. Celkový počet zástřihů, které AccuMark rozlišuje, je 6 (obr. 20).

|                         | Soubor Upravit Zobrazit Napoveda<br>$D \cdot B \cdot B \cdot B \cdot B \cdot B \cdot B \cdot B \cdot B \cdot C$ |                     |               |             |  |
|-------------------------|----------------------------------------------------------------------------------------------------|---------------------|---------------|-------------|--|
|                         | <b>Typ Zastrihu</b>                                                                                             | Obvodova sirka      | Voltroj sirka | Hloubka     |  |
| $\mathbf{1}$            | SH                                                                                                    | 0.08                | apa           | 0.54        |  |
| $\overline{2}$          | Zadry                                                                                                    | <b>O</b> SET        | 0,00          | 政庭          |  |
| $\mathbf{a}$            | Zecky                                                                                                    | 0.00                | 0,00          | 0.00        |  |
| 4                       | Zadry                                                                                                    | 0,00                | 0,00          | 0,00        |  |
| 5                       | Zadriy                                                                                                    | 0,00                | 0,00          | 0.00        |  |
| $\overline{a}$          | Zadry                                                                                                    | 0.00                | 0.00          | 0,00        |  |
| $\overline{t}$          | <b>Zadry</b>                                                                                                    | 0,00                | <b>U.OU</b>   | 0,00        |  |
| $\overline{\mathbf{8}}$ | Zadriv                                                                                                    | 0,00                | 0,00          | 0,00        |  |
| $\overline{a}$          | Zacky                                                                                                    | con                 | 0.00          | 0.00        |  |
| 10                      | Zadny                                                                                                    | 0.00                | 0.00          | 0.00        |  |
| 11                      | Zadry                                                                                                    | 0.00                | 0.00          | 0.00        |  |
| 12                      | Zodny                                                                                                    | 0,00                | 0,00          | 0,00        |  |
| 13                      | Zackw                                                                                                    | <b>CLOSS</b>        | 0.00          | 0.00        |  |
| 14                      | Zadry                                                                                                    | diou                | 0.00          | <b>b</b> Co |  |
| 15                      | Zedny                                                                                                    | opo                 | 0.00          | 0.00        |  |
| 16                      | Zecky                                                                                                    | 0,00                | 0.00          | 0.00        |  |
| 17                      | Zadriv                                                                                                    | 0.01                | (Trit)        | most        |  |
| 10                      | Zadriy                                                                                                    | 0,00                | 0,00          | 0.00        |  |
| 19                      | Zadriv                                                                                                    | 0.00                | 0.00          | 0.00        |  |
| 20                      | Zedry                                                                                                    | 0,00                | 0,00          | 0,00        |  |
| 21                      | Zacky                                                                                                    | (1, 0)              | 17,00         | DIKI        |  |
| 22                      | Zedny                                                                                                    | 0.00                | 0.00          | 0.00        |  |
| 23                      | Zadriv                                                                                                    | 0,00                | 0.00          | 0.00        |  |
| 24                      | Zodny                                                                                                    | 0.00                | 0,00          | opa         |  |
| 25                      | Zadriy                                                                                                    | $\frac{0.00}{0.00}$ | 0,00          | 0,00        |  |
| 26                      | Zadry                                                                                                    |                     | 0,00          | 0.00        |  |
| 27                      | Zedny                                                                                                    | 0.00                | 0.00          | <b>D.BO</b> |  |
| $\overline{28}$         | Transv                                                                                                    | in cint             | <b>In pri</b> | in rict     |  |

<span id="page-23-1"></span>Obr. 19: Parametrická tabulka pro zástřih

[6]

[6]

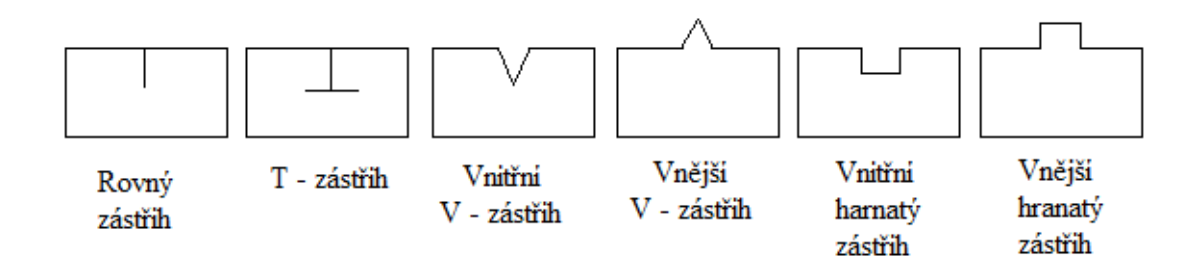

Obr. 20: Typy zástřihů

#### <span id="page-24-0"></span>**4. Krok**

Ve čtvrtém kroku se určují polohové limity (obr. 21). Polohové limity stanovují, co vše se dá s díly provádět. Například jestli se může s díly rotovat o určité stupně  $(90^{\circ}, 180^{\circ})$ .

V tabulce se dále určuje způsob nakládání. Zda se budou pokládat díly na materiál rozložený nebo v přehybu a zda se bude polohovat jednostranně, oboustranně, jednolícně nebo oboulícně.

|                  | <b>D ## # # 4 X % @ # ?</b>  |                      |                         |                                                |                                      |                                       |                  |
|------------------|------------------------------|----------------------|-------------------------|------------------------------------------------|--------------------------------------|---------------------------------------|------------------|
| Priestal         | PLASTBB2                     |                      |                         |                                                |                                      |                                       |                  |
| <b>Nakladari</b> | Pulovare . Svaliy, Jednomera | $\overline{y}$       |                         |                                                |                                      |                                       |                  |
|                  | Kategorie                    | Linday<br>gare treey | <b>Black</b><br>1003806 | <b>Blok</b> ?<br><b>Harazrak</b><br>on avidito | Linux.<br>Habbaners<br><b>VISHER</b> | Linvik!<br><b>Hakboners</b><br>Prison | <b>Jedraidky</b> |
| DEFALLT          |                              | w                    | $\cdot$                 |                                                |                                      |                                       |                  |
|                  |                              |                      |                         |                                                |                                      |                                       |                  |
|                  |                              |                      |                         |                                                |                                      |                                       |                  |
|                  |                              |                      |                         |                                                |                                      |                                       |                  |
|                  |                              |                      |                         |                                                |                                      |                                       |                  |
|                  |                              |                      |                         |                                                |                                      |                                       |                  |
|                  |                              |                      |                         |                                                |                                      |                                       |                  |
|                  |                              |                      |                         |                                                |                                      |                                       |                  |
|                  |                              |                      |                         |                                                |                                      |                                       |                  |
|                  |                              |                      |                         |                                                |                                      |                                       |                  |
|                  |                              |                      |                         |                                                |                                      |                                       |                  |
|                  |                              |                      |                         |                                                |                                      |                                       |                  |
|                  |                              |                      |                         |                                                |                                      |                                       |                  |
|                  |                              |                      |                         |                                                |                                      |                                       |                  |
|                  |                              |                      |                         |                                                |                                      |                                       |                  |
|                  |                              |                      |                         |                                                |                                      |                                       |                  |

Obr. 21: Tabulka pro polohové limity

#### <span id="page-24-1"></span>**5. Krok**

V posledním kroku se zhotovuje příkaz polohy (obr. 22). Příkaz polohy slouží hlavně pro načtení a uložení všech předešlých kroků. Musí se zde zadat název polohy, anotace, polohové limity a tabulka zástřihu. Dále se zde musí zapsat název typu materiálu, který musí být shodný s názvem v prvním kroku. Při vyplňovaní se nesmí zapomenout na šířku materiálu, která také musí odpovídat předcházejícím krokům.

V tomto kroku se rovněž načítají velikosti, se kterými se bude pracovat a které se budou polohovat. Po vyplnění se vše uloží a je třeba kliknout na ikonku se zelenou šipkou.

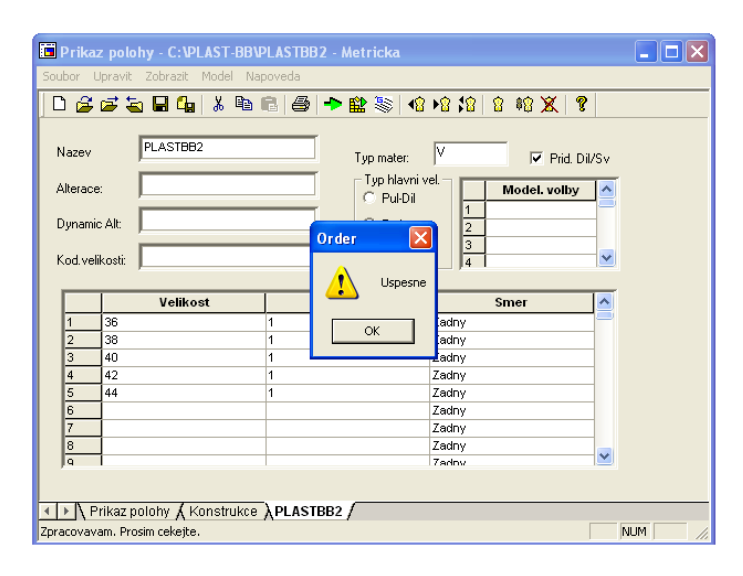

Obr. 22: Tabulka pro příkaz polohy

<span id="page-25-0"></span>Pokud je všech pět kroků správně vyplněno a uloženo, pak se na obrazovce objeví tabulka s nápisem "úspěšné".

Nyní je možné začít s polohováním. Polohování se může vytvářet buď automaticky, interaktivně, nebo kombinací obojího.

Polohy byly vytvořeny jak pro materiál v přehybu v šíři 70cm (obr. 23), tak pro rozložený materiál v šíři 140cm (obr. 24) interaktivně.

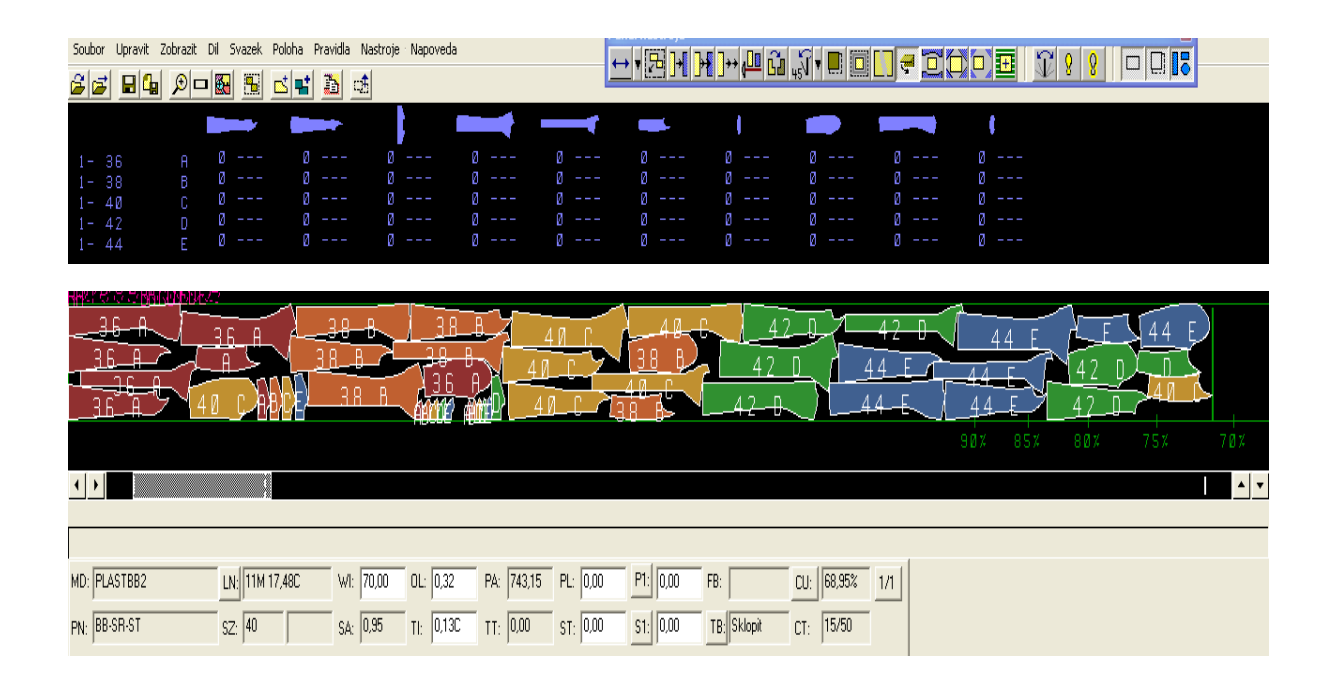

Obr. 23: Poloha pro materiál v přehybu v šíři 70cm

<span id="page-26-0"></span>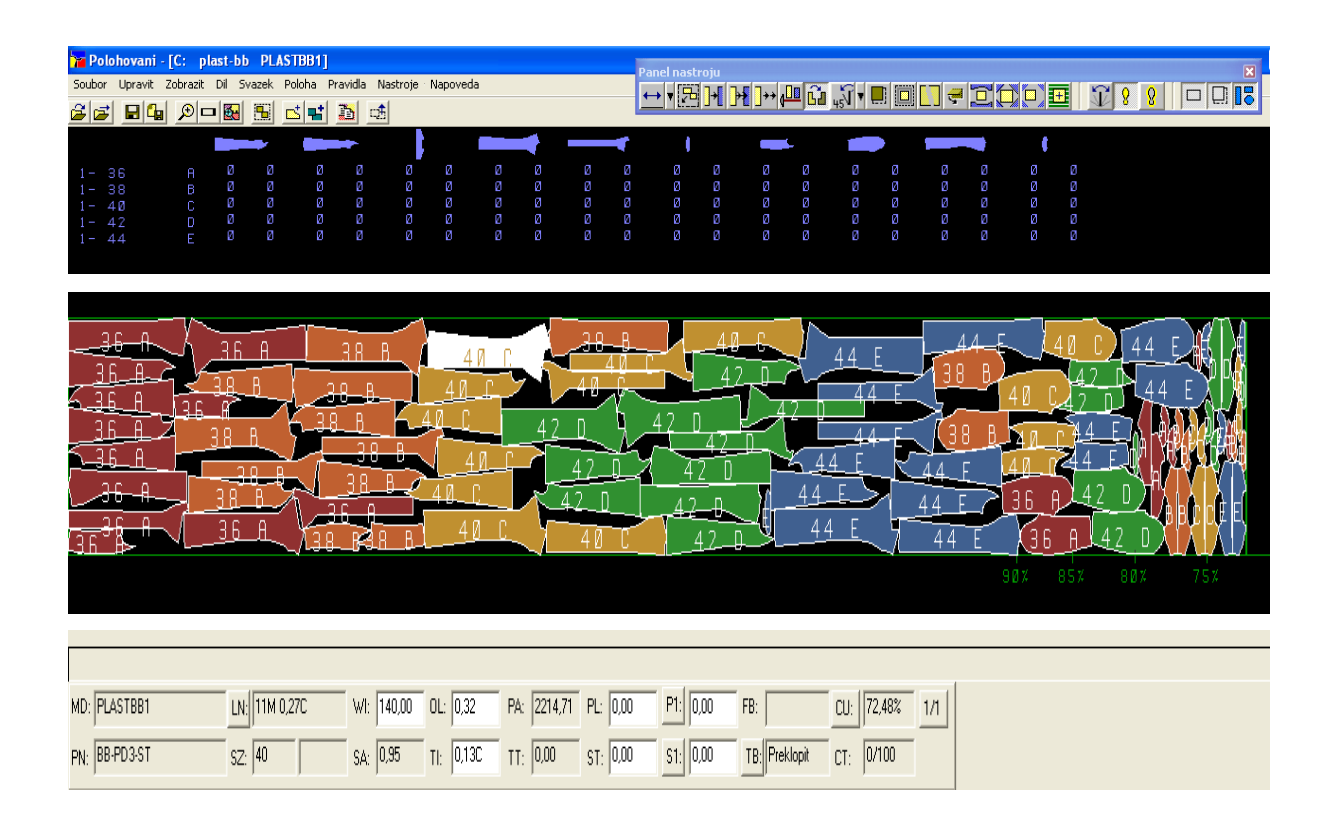

<span id="page-26-1"></span>Obr. 24: Poloha pro rozložený materiál v šíři 140cm

## <span id="page-27-0"></span>**4.2 OBECNÝ POSTUP PŘÍPRAVY PLÁNOVÁNÍ POMOCÍ GERBER PLANNER**

V AccuMarku Exploreru se musí otevřít příkaz polohy k odpovídajícímu výrobku. V příkazu polohy pak nastavit polohové limity, zástřih atd. a každou velikost výrobku uložit jednotlivě, včetně základní velikosti. Poté se vrátit zpátky do AccuMarku Explorer, vybrat všechny nově vytvořené příkazy polohy a pomocí pravého tlačítka myši vybrat v nabídce "zpracovat polohu". Příkazy polohy se zpracují, a pokud se v nich nenachází žádná chyba, na obrazovce se objeví tabulka s velikostmi, u kterých je napsáno "úspěšně ověřeno".

Před samotným plánováním je potřeba vyplnit tabulky, se kterými pak tento software pracuje. Tyto tabulky se nazývají Garment Editor, Fabric Editor, Cost Editor a Properties.

Základní obraz, který se vyobrazí při spuštění softwaru Gerber Planner na obrazovce počítače, lze vidět na obrázku 25. Zde najdeme veškeré tabulky, se kterými se bude pracovat.

| DISE Q B コーズ×関連 黒型風の        |                                                                                      |                                  |
|-----------------------------|--------------------------------------------------------------------------------------|----------------------------------|
| <b>Cut Order Quantities</b> | Cut Order Name:<br>Customer Name:<br>Customer PO<br><b>Order Dister</b><br>Due Date: | $1/23/2009$ $+$<br>$1/25/2009$ + |
|                             |                                                                                      |                                  |
|                             |                                                                                      |                                  |
|                             |                                                                                      |                                  |
|                             |                                                                                      |                                  |
|                             |                                                                                      |                                  |
|                             |                                                                                      |                                  |

<span id="page-27-1"></span>Obr. 25: Základní obraz při otevření Gerber Planneru

#### <span id="page-28-0"></span>**4.2.1 GARMENT EDITOR**

Do tabulky Garment Editor se vyplňují základní informace o zakázce. Na jaký výrobek se bude plánovat, základní velikost, další velikosti a informace o šířce materiálu, o náloži, zda se bude jednat o jednopolohu či vícepolohu (obr. č. 26).

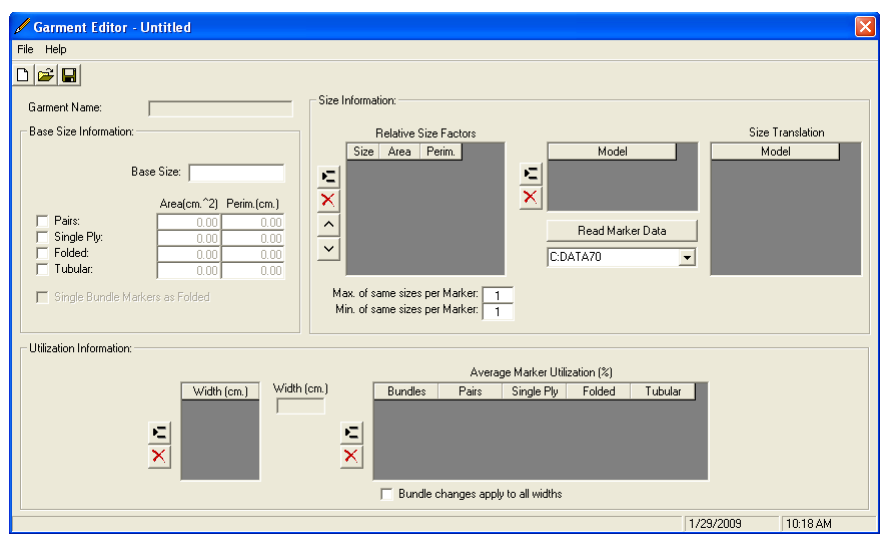

Obr. 26: Tabulka Garment Editor

## <span id="page-28-1"></span>**A) ZÁKLADNÍ VELIKOST**

Prvním krokem je vyplnění základní velikost výrobku, která se zapisuje do kolonky BASE SIZE (obr. 27)

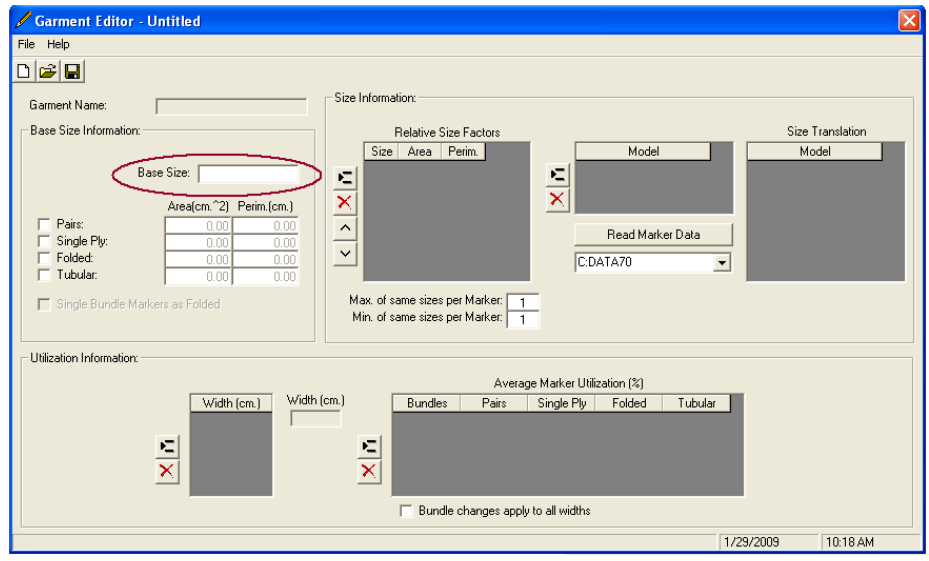

<span id="page-28-2"></span>Obr. 27: Rámeček pro zapsání základní velikosti

#### **B) VYBRÁNÍ (NAČTENÍ) MODELU**

Požadovaný model se vybere pomocí rozbalení šipky pod rámečkem Read marker data. Po nalezení chtěného modelu se označí název a klikne se na ikonu READ MARKER DATA (obr. 28). Tímto krokem se načtou data o vybraném modelu, jako jsou velikosti, se kterými se bude pracovat, název modelu a předběžná plocha a obvod všech dílů (obr. 29).

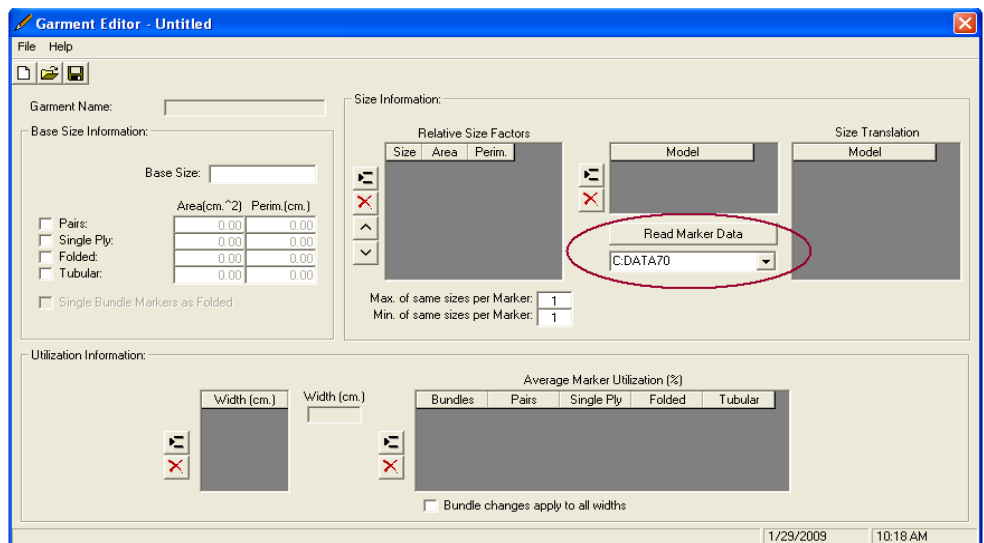

Obr. 28: Vybrání požadovaného modelu

<span id="page-29-0"></span>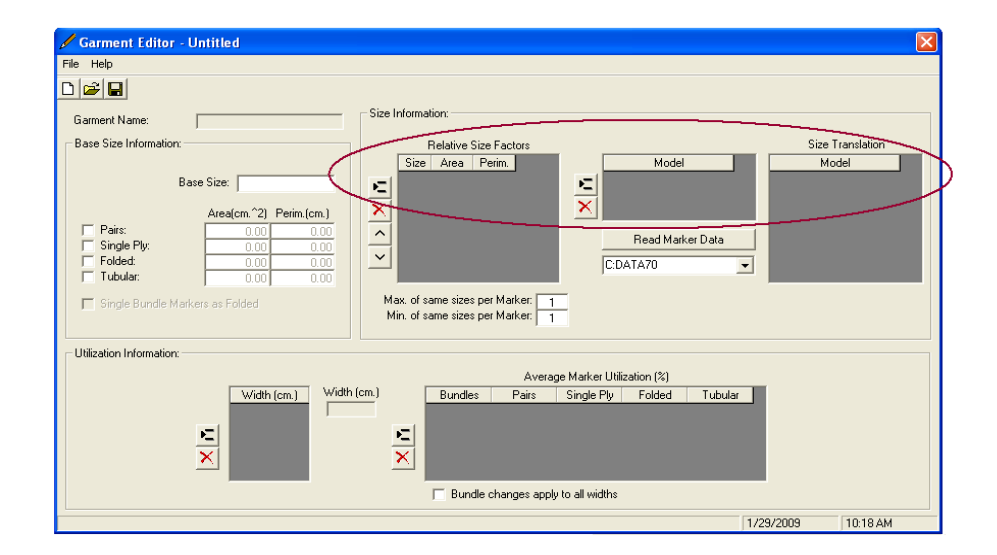

<span id="page-29-1"></span>Obr. 29: Načtení dat o modelu

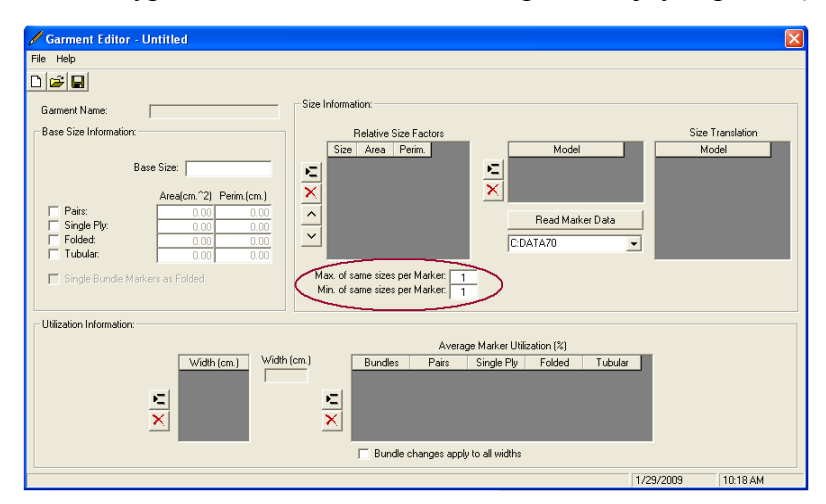

Dále se musí vyplnit maximální a minimální počet stejných poloh (obr. 30).

Obr. 30: Maximální a minimální počet stejných poloh

## <span id="page-30-0"></span>**C) ZPŮSOB VYTVOŘENÍ NÁLOŽE**

Ve způsobu nakládání se musí zaškrtnout veškeré varianty nakládání, které by mohly nastat (obr. 31).

Program Gerber Planner nabízí čtyři možnosti:

- Pairs rozložená nálož, lícem do sebe
- $\triangleright$  Single Ply rozložená nálož, rub líc
- $\triangleright$  Folded materiál v přehybu
- $\triangleright$  Tubular pro pleteniny v hadicích

Program také umožňuje při rozloženém nakládání, udělat ze zbytku materiálu nálož v přehybu. Aby se této možnosti dalo využít, musí se zaškrtnout kolonka Single Bundle Markers as Folded.

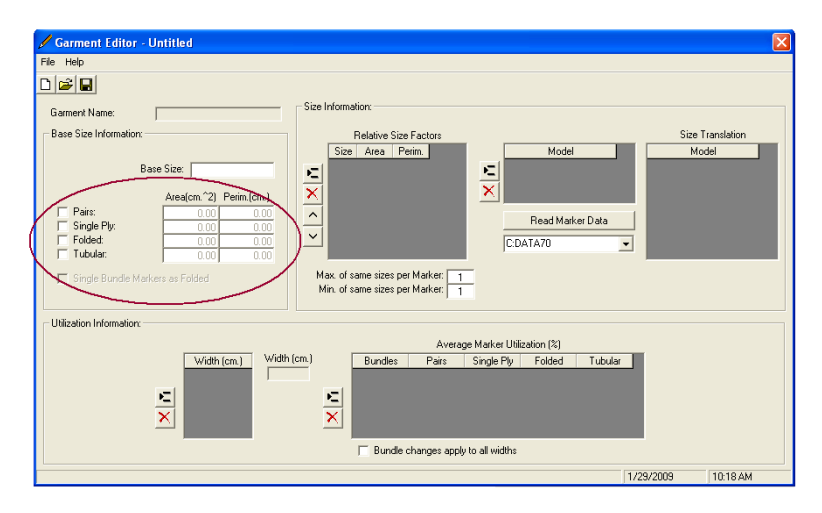

<span id="page-30-1"></span>Obr. 31: Možnosti způsobů nakládání

Dále se musí vyplnit plocha a obvod všech dílů. Toto se zjistí z úložné oblasti pomocí Reportu z AccuMarku (obr. 32). Vybere se Report záhlaví polohy. Zde je možné najít veškeré informace o poloze, i obvod a plochu. Zjištěné hodnoty se zapíší do kolonek k nakládání Single Ply. K nakládání Pairs a Folded se zapíší jen poloviční hodnoty.

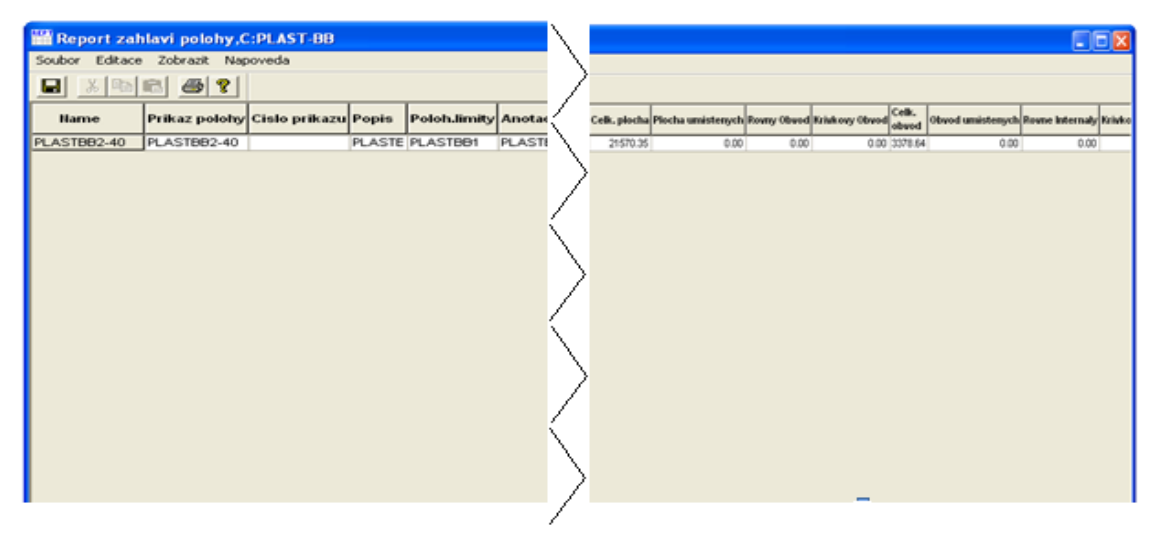

Obr. 32: Report záhlaví polohy

## <span id="page-31-0"></span>**D) INFORMACE O ŠÍŘCE MATERIÁLU**

Do kolonky WIGHT (cm) se vyplní šířka materiálu, kterou si zákazník objednal. Nemusí se jednat jen o jednu šířku. Zadají se zde všechny požadované šířky (obr. 33). Poté se zadá s kolika polohami (jednopolohy, dvoupolohy, atd.) se při plánování zakázky bude pracovat a předběžnou výtěžnost u jednotlivých poloh (obr. 34). Program pak upřednostňuje polohu, u které je zapsána větší výtěžnost.

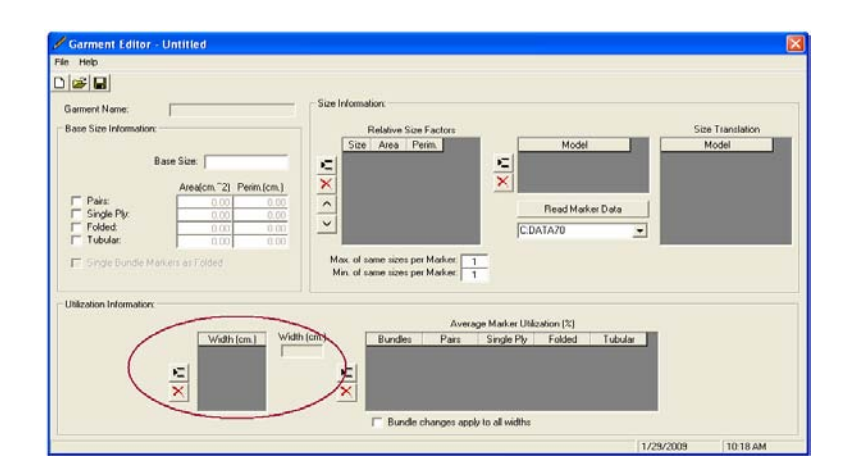

<span id="page-31-1"></span>Obr. 33: Zadání šířky materiálu

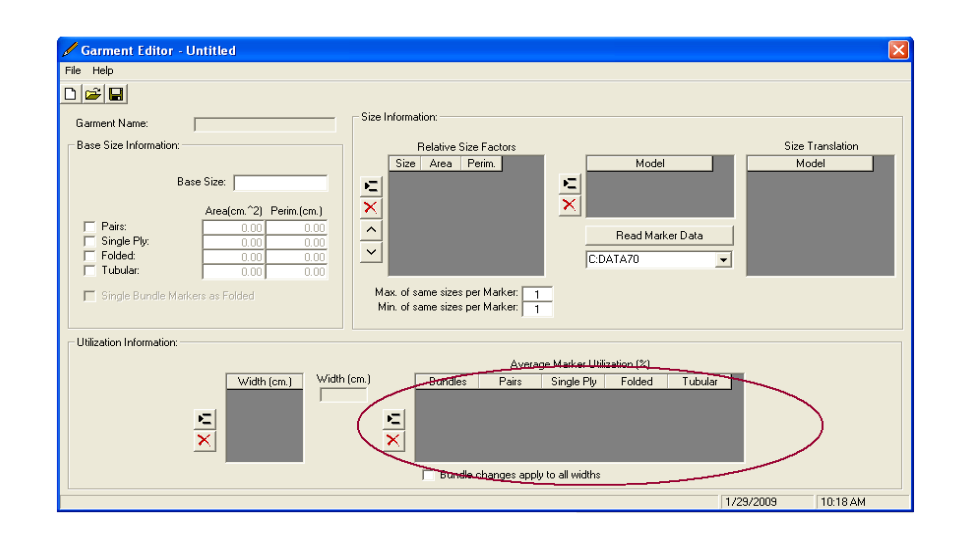

Obr. 34: Polohy a jejich výtěžnost

#### <span id="page-32-1"></span><span id="page-32-0"></span>**4.2.2 FABRIC EDITOR**

V tabulce FABRIC EDITOR lze najít informace o materiálu (obr. 35). Tyto informace mohou být již uloženy v databance nebo se musí vytvořit nová data. Zadává se zde typ materiálu (Desciption), cena materiálu na jeden metr (Cost), průměrná délka rolí (Average lenit), rezervy na jeden nátah (End loss) a kazovost v procentech (Damages Factor).

V pravé části tabulky si lze vybrat z nabídky barev materiálu. V jiném případě zde mohou být uvedeny kódy místo názvu barev.

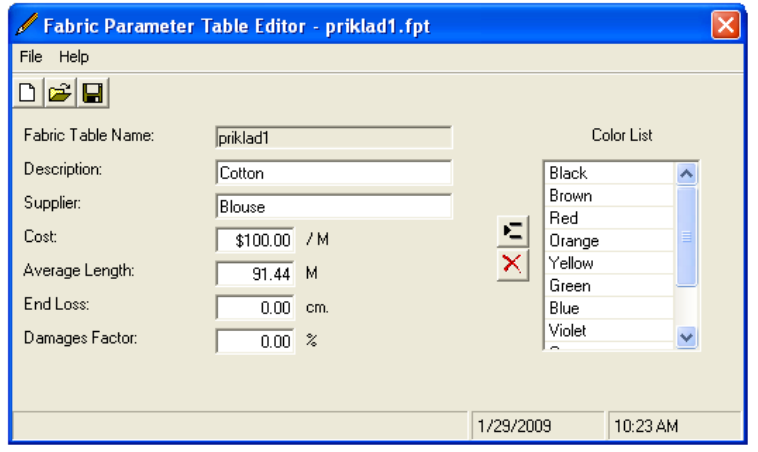

<span id="page-32-2"></span>Obr. 35: Materiálová tabulka

#### <span id="page-33-0"></span>**4.2.3 COST EDITOR**

Jedná se o cenovou tabulku (obr. 36). Udává sazby pro polohování (Marking costs), pro nakládání (Spreading costs) a sazbu pro výřez (Cutting costs).

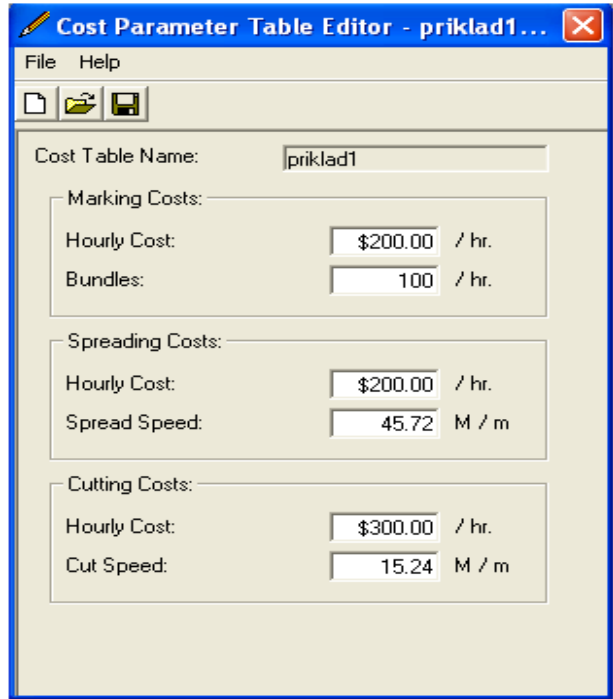

Obr. 36: Cenová tabulka

#### <span id="page-33-2"></span><span id="page-33-1"></span>**4.2.4 PROPERTIES**

V tabulce Properties jsou v podstatě shrnuta všechna data z předešlých tabulek (obr. 37). Tyto informace si musí navzájem odpovídat.

Nejdůležitější částí, která musí být správně vyplněna, je AccuMark Integration. Je zde možnost vybrat již naplánované polohy uložené v knihovně poloh.

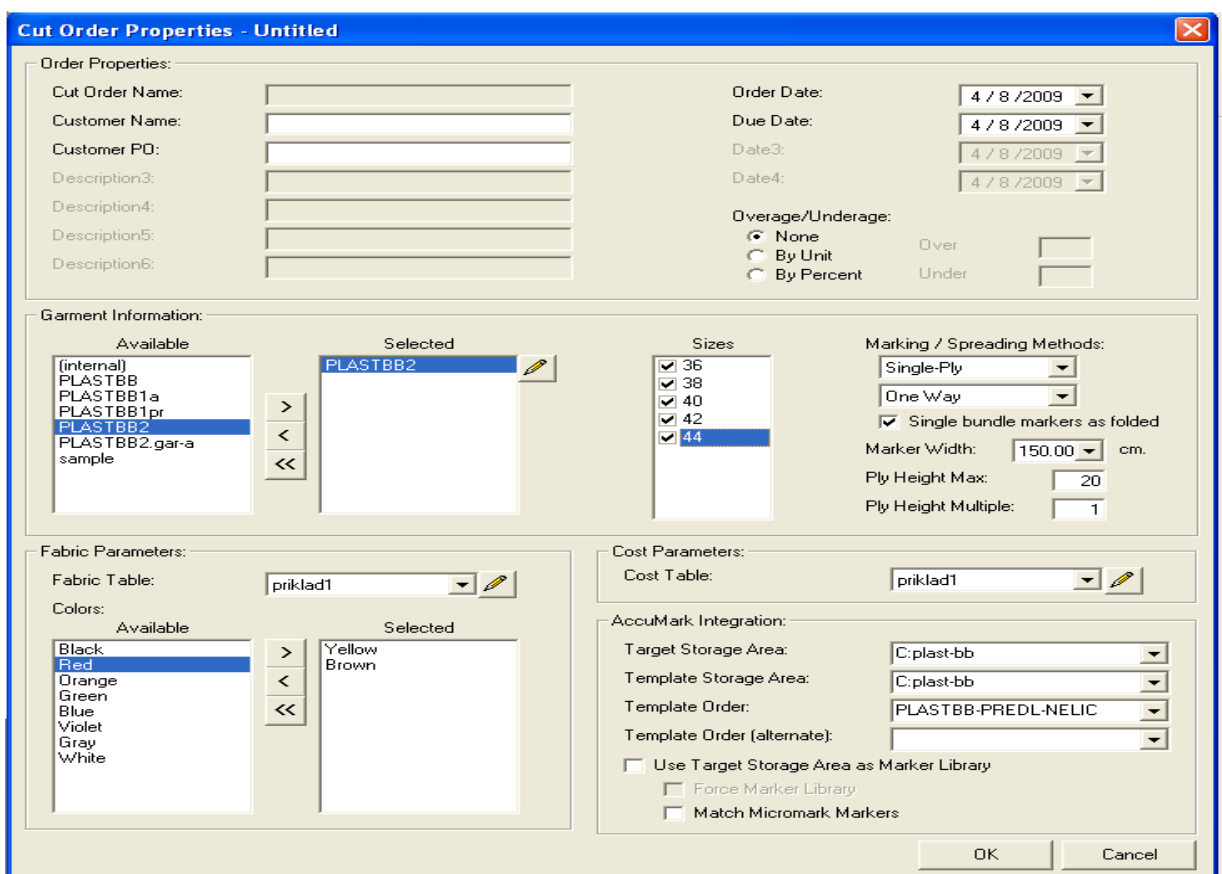

Obr. 37: Properties

## <span id="page-34-1"></span><span id="page-34-0"></span>**4.3 PLÁNOVÁNÍ**

Do základní tabulky pro plánování se zadávají požadované kusy pro určité velikosti a barvy (obr. 38). Po zapsání údajů je dobré tento Cut plan uložit. Tímto je hotový plán připravený na zapolohování. Dokud nebyly informace uloženy, mohlo se s nimi pracovat v Properties a měnit je podle potřeby. Po jejich uložení již však program nedovolí uživateli cokoliv měnit, pouze plánovat.

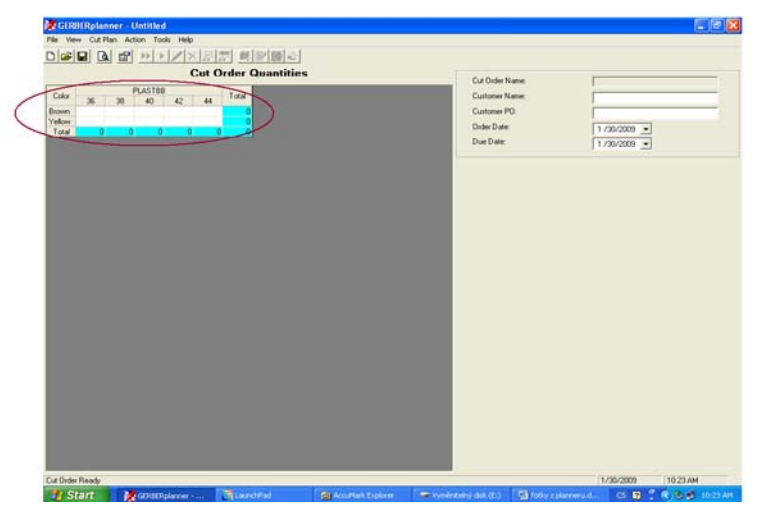

Obr. 38: Základní tabulka pro plánování

<span id="page-35-0"></span>Pokud je základní tabulka vyplněna, lze použít ikonu pro automatické plánování. Program vytvoří nálože pro jednotlivé velikosti a barvy (obr. 39). Určí, o kolika polohy se u náloží bude jednat (jednopolohy či více polohy). Jestliže uživateli nevyhovují některé automaticky vytvořené nálože, lze jednotlivé nálože vymazat a naplnánovat manuálně. Vzhled tabulky pro manuální plánování je k nalezení na obrázku 40. Kliknutím na ikonku Show Balance Details je možno docílit zobrazení zbylých kusů výrobků u jednotlivých velikostí po vymazání nějaké nálože.

| <b>CERBERplanner</b> - Untitled                                                                                     |                                                                                                    | $\Box$ e $\boxtimes$                            |
|----------------------------------------------------------------------------------------------------|----------------------------------------------------------------------------------------------------|-------------------------------------------------|
| File View Cut-Plan Action Tools Help                                                                                |                                                                                                    |                                                 |
| DFFGFHXFFUF                                                                                                    |                                                                                                    |                                                 |
| <b>Cut Order Balance</b>                                                                                            | Cut Order Name:                                                                                                    |                                                 |
| PLASTBB<br>Color<br>Total                                                                                           | Customer Name:                                                                                                    |                                                 |
| 44<br>36<br>38<br>40<br>42<br>$\mathbf{0}$<br>$\mathbf{0}$<br>$\mathbf{0}$<br>0<br>$\theta$<br>Brown<br>$\mathbf 0$ | Customer PO:                                                                                                    |                                                 |
| Yellow<br>$\mathbf{0}$<br>$\bf{0}$<br>$\mathbf{0}$<br>$\mathbf{0}$<br>$\mathbf{0}$<br>$\mathbf{0}$                  | Order Date:<br>$1/30/2009$ $\blacktriangleright$                                                                             |                                                 |
| $\overline{\mathbf{0}}$<br>Total<br>$\mathbf{0}$<br>$\mathbf{0}$<br>$\bf{0}$<br>$\mathbf{0}$<br>$\bf{0}$            | Due Date:<br>$1/30/2009$ $\rightarrow$                                                                                       |                                                 |
|                                                                                                    |                                                                                                    |                                                 |
|                                                                                                    |                                                                                                    |                                                 |
| <b>Sut Plan</b>                                                                                                    | <b>Summary</b>                                                                                                    | Marker: 03                                      |
| 36<br>38<br>42<br>40<br>44<br>Section<br>Marker                                                                     | Used Units Cum. %Order Cum. % Unit Cost /                                                                                    | Entry<br>Amount                                 |
| ***<br>01<br>01<br>1<br>1<br>02<br>02<br>1<br>$\mathbf{1}$                                                          | 32<br>32<br>44.4%<br>44.4% \$190.19<br>1<br>20<br>52<br>72.2% \$174.80<br>$\mathbf{1}$<br>27.8%                              | Fabric<br>\$2,143.55<br>\$4.00<br>Marking       |
| 03<br>03                                                                                                    | 88.9% \$180.93<br>16.7%<br>1<br>12<br>64                                                                                     | \$22.07<br>Cutting<br>Spreading<br>\$1.56       |
| 04<br>04<br>$\mathbf{1}$<br>1<br>05<br>05<br>8<br>$\overline{2}$                                                    | 94.4% \$190.62<br>$\frac{4}{3}$<br>68<br>5.6%<br>$\mathbf{1}$<br>5.6% 100.0% \$198.68<br>$\mathbf{1}$<br>72<br>$\frac{4}{3}$ | Bundling<br>\$0.00                              |
|                                                                                                    |                                                                                                    | \$2,171.18<br>Total                             |
|                                                                                                    |                                                                                                    | <b>Bundles</b><br>$\overline{2}$<br>Units<br>12 |
|                                                                                                    |                                                                                                    | Unit Cost<br>\$180.93                           |
|                                                                                                    |                                                                                                    | Spreading<br>0.01                               |
|                                                                                                    |                                                                                                    | Cutting<br>0.07<br>Bundling<br>0.00             |
|                                                                                                    |                                                                                                    |                                                 |
|                                                                                                    |                                                                                                    |                                                 |
|                                                                                                    |                                                                                                    |                                                 |
|                                                                                                    |                                                                                                    |                                                 |
|                                                                                                    |                                                                                                    |                                                 |
|                                                                                                    |                                                                                                    |                                                 |
| Ply<br>Color<br>Units Per Section                                                                                   |                                                                                                    |                                                 |
| $\sqrt{4}$<br>Brown<br>4<br>$\overline{4}$<br>$\overline{2}$<br>$\overline{2}$<br>$\overline{c}$<br>Yellow          | $\vert \cdot \vert$<br>$\,$<br><b>TITLE</b>                                                                                  |                                                 |
| Cut Plan Complete                                                                                                   | 1/30/2009                                                                                                    | 10:26 AM                                        |
| <b>P</b> Start<br>LaunchPad<br>GERBERplanner -<br>AccuMark Explorer                                                 | Fotky z planneru.d<br>Vyměnitelný disk (E:)                                                                                  | CS 图 : 《 多 编 10:26 AM                           |

<span id="page-35-1"></span>Obr. 39: Automaticky naplánovaná zakázka pro rozložený materiál

Obr. 40: Tabulka pro ruční plánování

<span id="page-36-0"></span>Počet vrstev u jednotlivých náloží je možno zjistit kliknutím na určitou nálož. Ta se označí modře a dole se zobrazí tabulka s požadovanými údaji (obr. 41).

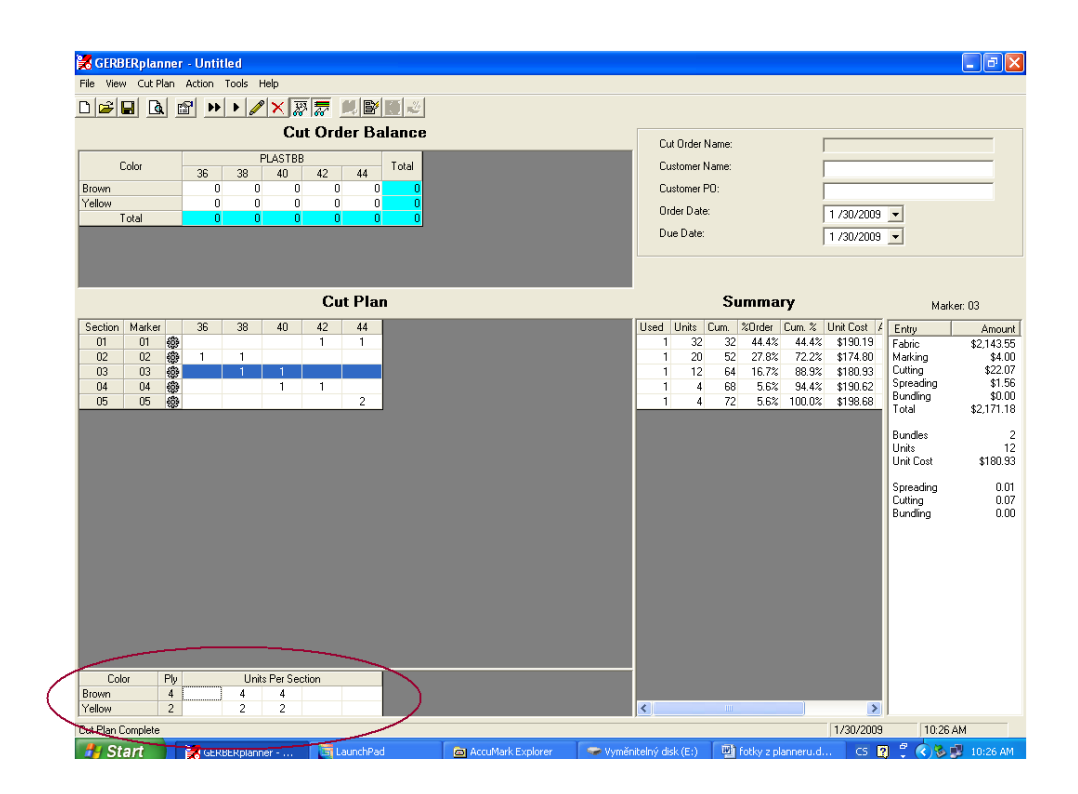

<span id="page-36-1"></span>Obr. 41: Tabulka počtu vrstev u jednotlivých náloží

Na pravé straně obrazovky jsou k nalezení předběžné kalkulace (obr 42). Zobrazená kalkulace patří k náloži, která je právě označená. Jejich hodnoty se mění, pokud uživatel po automatickém naplánování pracuje ještě s plánováním manuálním. Po vygenerování se tyto kalkulace uloží.

V kalkulacích jsou uvedeny ceny k těmto položkám:

- > Materiál Fabric
- Polohování Marking
- $\triangleright$  Výřez Cutting
- Nakládání Spreading
- $\triangleright$  Polohy Bunding
- $\triangleright$  Cena celkem Total

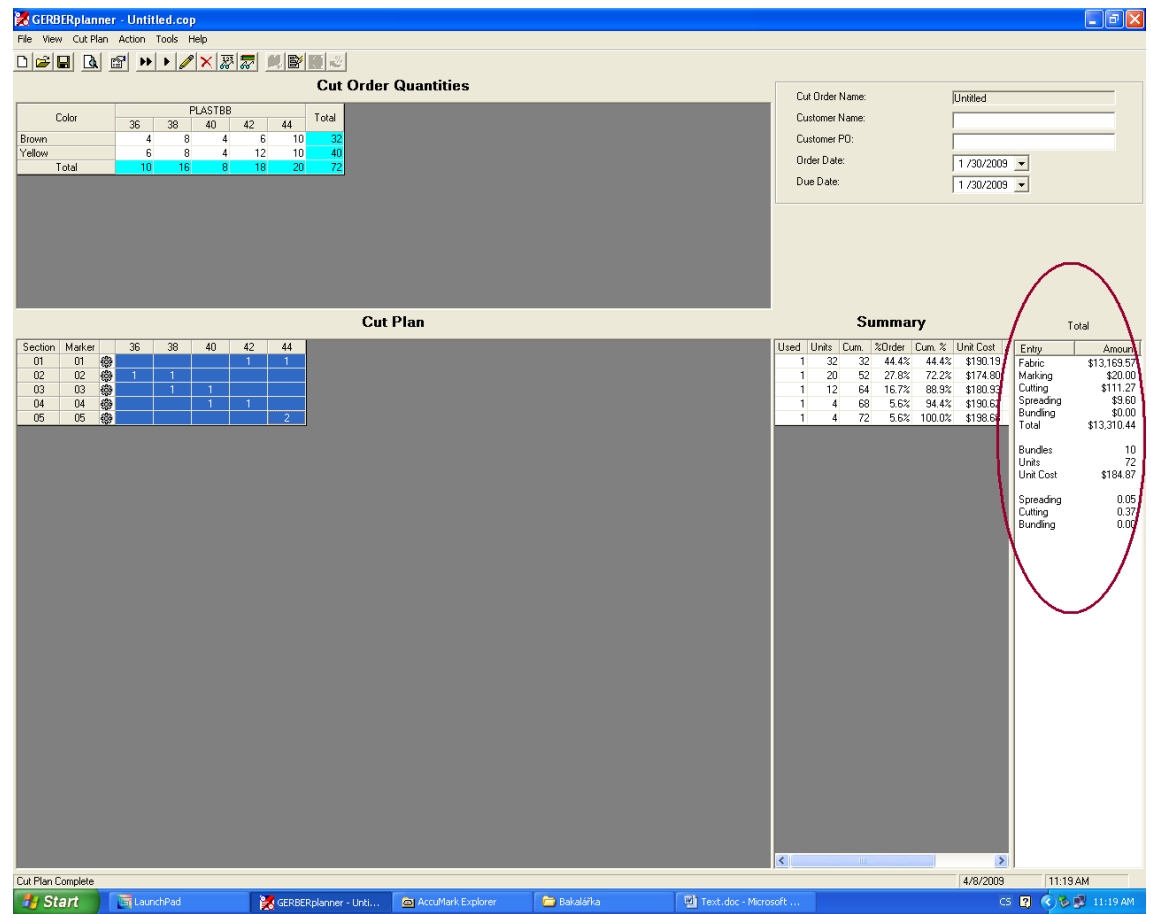

<span id="page-37-0"></span>Obr. 42: Kalkulace

Pokud je zakázka naplánována podle představ zákazníka je potřeba ji uložit. Poté se zmáčkne ikona Create Orders a program vygeneruje příkazy poloh. Následuje uložení.

Dalším krokem je napolohování poloh poloháři. Po napolohování poloh poloháři vše zavřou a dají vyvolat skutečné polohy.

Následuje znovuotevření programu Gerber Planner, kde se načtou skutečné spotřeby matriálu a hodnoty se uloží. Nyní je možno vytisknout kalkulace a všechny potřebné informace. Výpis pro tisk je k nalezení pod ikonkou View – Report.

## <span id="page-38-0"></span>**4.4 PLÁNOVÁNÍ POMOCÍ GERBER PLANNER NA VYBRANÝ ODĚVNÍ VÝROBER**

## <span id="page-38-1"></span>**4.4.1 PLÁNOVÁNÍ NA ROZLOŽENÝ MATERIÁL**

Oděvním výrobkem, se kterým se pracovalo, byl dámský mírně rozšířený plášť. Prvním krokem bylo vyplnění tabulky Garment Editor, jak již bylo uvedeno výše. V tomto případě byla základní velikostí velikost 40. Požadovaný model lze nalézt v AccuMarku pod názvem PLAST BB2. Velikosti, se kterými program kalkuloval, byly 36, 38, 40, 42, 44. Maximální počet poloh byl určen 2 a minimální 1. Ze způsobení nakládání byly zaškrtnuty tři situace, které by v tomto případě mohly nastat, a to Pairs (rozložená nálož, lícem do sebe), Single Ply (rozložená nálož, rub líc) a Folded (materiál v přehybu). Šíře materiálu byla stanovena na 150cm rozloženě. Oděvní výrobek byl nakládán v jednopolohách s výtěžností 75%, dvoupolohách s výtěžností 80% a maximálně čtyřpolohohách s nejvyšší výtěžností, a to 85% (obr 43).

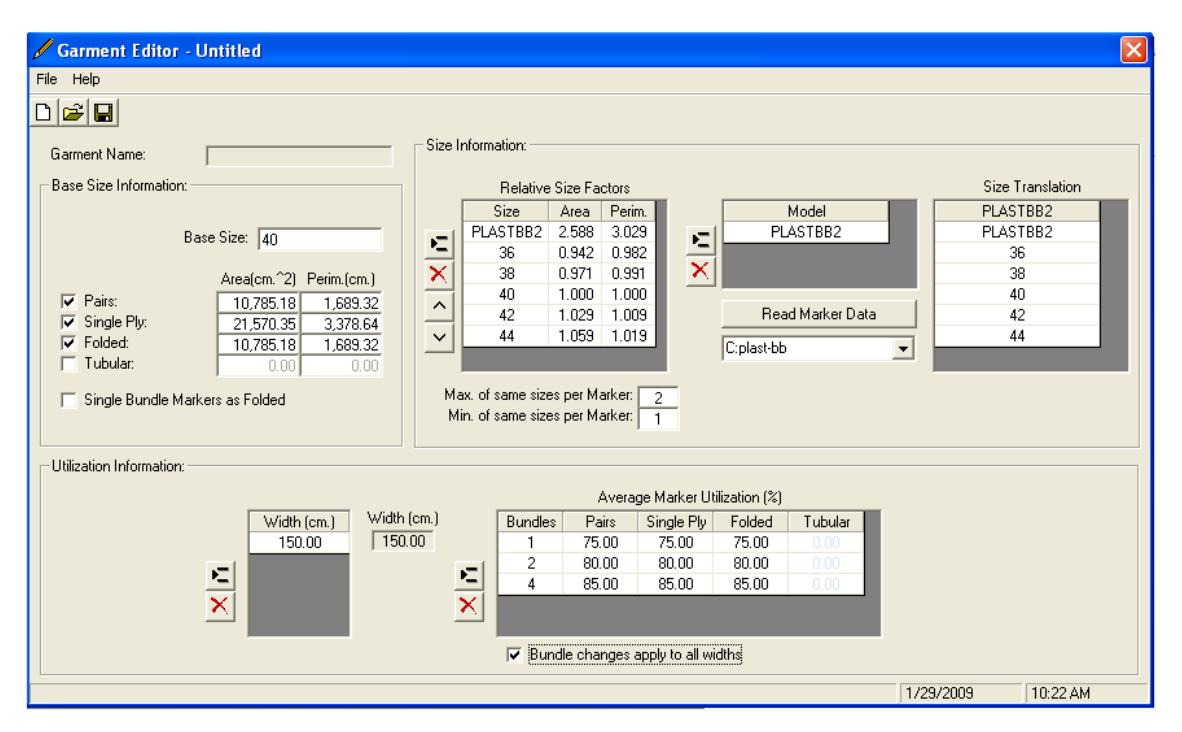

Obr. 43: Vyplněná tabulka pro použitý oděvní materiál

<span id="page-39-0"></span>Následuje vyplnění nebo načtení tabulky z databanky pro materiál. Pro simulaci byla, jako oděvní materiál, vybrána bavlna. Cena za jeden metr byla stanovena na 100kč a průměrná délka rolí 91,44m.

V cenové tabulce byla sazba pro polohování určena na 200kč/h, pro nakládání na 200kč/h a pro výřez na 300kč/h.

Maximální počet náloží byl určen na 20 listů. Plánování bylo vytvořeno pro dvě barvy. Pro hnědou a žlutou. Určený počet kusů u jednotlivých velikostí a barev je k nalezení v tabulce 1.

| <b>Fabric/Sizes</b> | 36 | 38 | 40 | 42 | 44 | <b>Totals</b> |
|---------------------|----|----|----|----|----|---------------|
| <b>Brown</b>        | 4  | о  | 4  |    | 10 | 32            |
| <b>Yellow</b>       | O  | O  | 4  | 12 | 10 | 40            |
| <b>Total</b>        | 10 | 10 | 8  | 18 | 20 | 72            |

<span id="page-39-1"></span>Tab. 1: Počet kusů k jednotlivým velikostem a barvám

Po spuštění automatického plánování program naplánoval zakázku na pět náloží. V první náloži program vytvořil jednopolohy pro velikost 42, 44, v druhé náloži jednopolohy pro velikosti 36, 38, třetí nálož má vytvořené jednopolohy pro velikosti 38, 40 a čtvrtá nálož má jednopolohy pro velikosti 40, 42. Pouze u páté nálože program vytvořil dvoupolohu, a to u velikosti 44 (obr. 42). Výstup pro rozložený materiál na zvolený oděvní výrobek dámského pláště je v příloze 2.

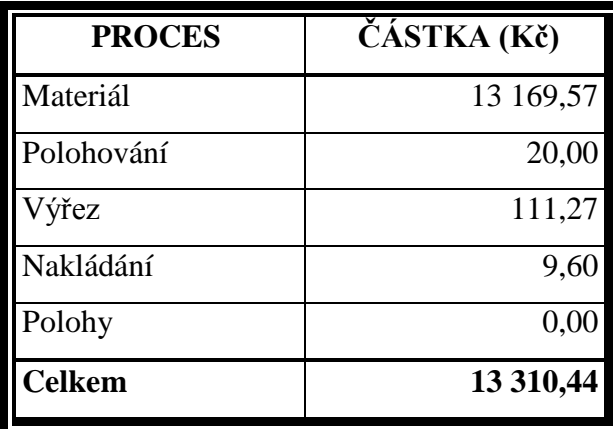

Kalkulace, které program vytvořil pro rozložený materiál, je uvedena v tab. 2.

Tab. 2: Kalkulace pro materiál šíře 150cm

## <span id="page-40-1"></span><span id="page-40-0"></span>**4.4.2 PLÁNOVÁNÍ PRO MATERIÁL V PŘEHYBU**

Pro tento způsob byly použity stejné data jako v plánování pro rozložený materiál. Změny v Garment editor, které nastaly, jsou v názvu modelu v AccuMarku. Model pro materiál v přehybu byl pojmenován jako PLAST BB. Druhá změna byla v šíři materiálu. Tentokrát se pracovalo s šíři 70cm.

Informace v Cost editor, Fabric editor a Properties (kromě šíře materiálu a modelu) zůstaly stejné.

Po automatickém naplánování program vytvořil čtyři nálože. V první náloži byly vytvořeny jednopolohy pro velikost 36, 38, 42, 44. V druhé náloži program vytvořil jednopolohy pro velikost 38, 40 a dvoupolohu pro 44. Ve třetí náloži vznikla pro velikost 40 jednopoloha a pro velikost 42 trojpoloha. V poslední náloži byly vytvořeny jednopolohy pro velikost 38, 40 a pro velikost 42 dvoupoloha (obr. 44). Pro materiál v přehybu pro dámský plášť je výstup k nalezení v příloze 3.

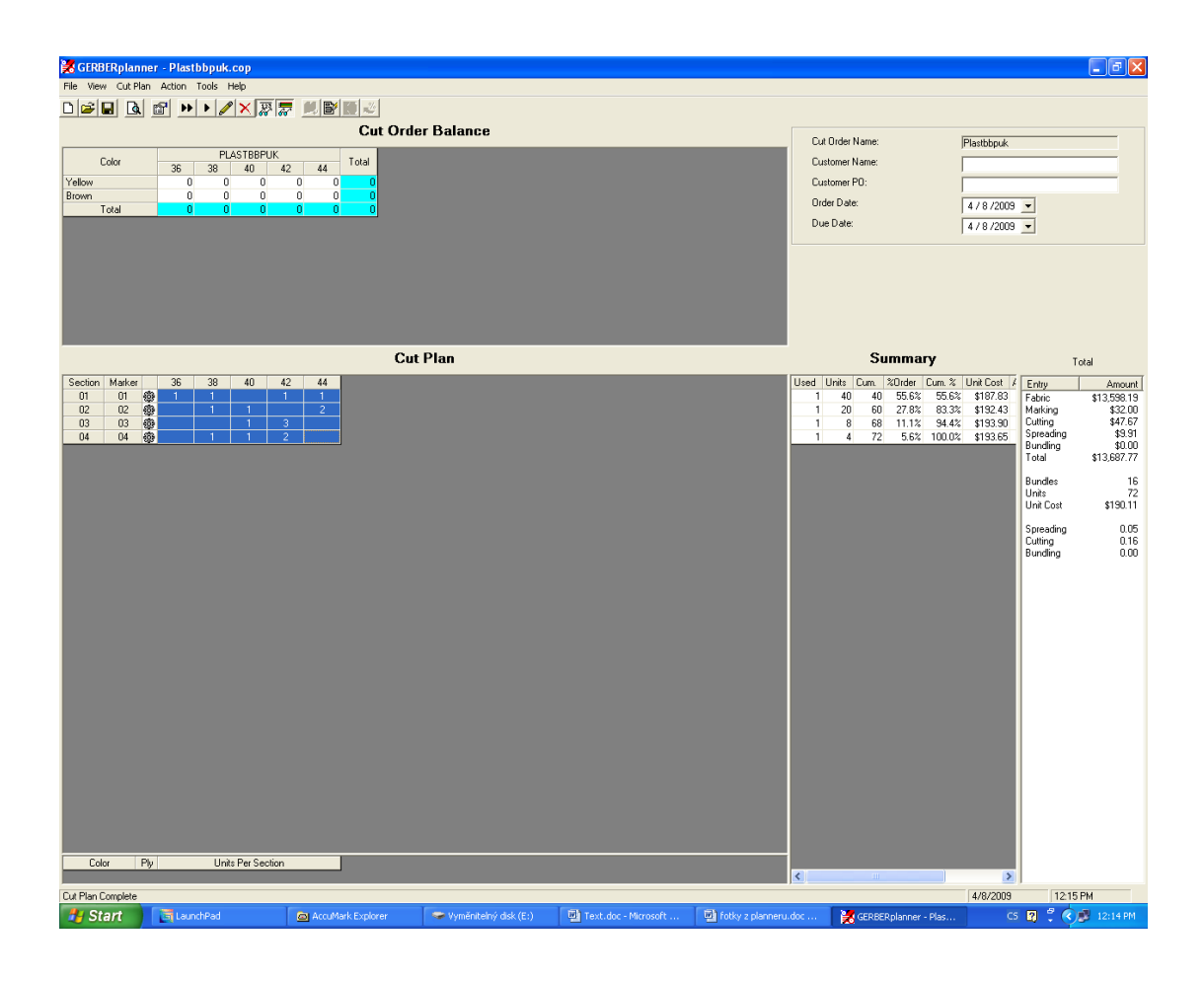

Obr. 44: Vyplněná tabulka pro použitý oděvní materiál

<span id="page-41-0"></span>Vzniklé kalkulace jsou zapsány v tabulce 3.

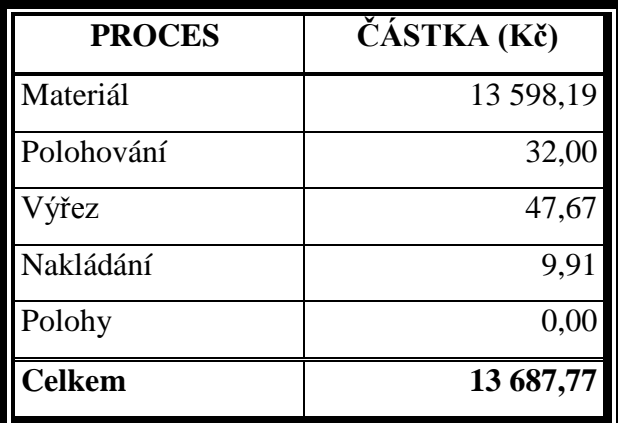

<span id="page-41-1"></span>Tab. 3: Kalkulace pro materiál šíře 70 cm

## <span id="page-42-0"></span>**4.4.3 HODNOCENÍ VÝSTUPŮ SOFTWARE PLANNER**

Při plánování na rozložený materiál program vytvořil pět náloží. U materiálu v přehybu to byly pouze nálože čtyři. Největší cenový rozdíl vznikl při kalkulacích pro materiál, kdy spotřeba na rozložený materiál činila 13 169,57 Kč a na materiál v přehybu 13 598,19 Kč, rozdíl byl tedy 428,62 Kč. Dalším procesem, pro který byla kalkulace provedena, bylo polohování. Cena zde nebyla tak odlišná. Pro rozložený materiál to činilo 20 Kč a materiál v přehybu 32 Kč. Při polohování pro materiál v přehybu vzrostla cena o 12 Kč. Následující položkou byl výřez. Při výřezu se ceny opět rozcházely více. Pro rozložený materiál cena činila 111,27 Kč, pro materiál v přehybu 47,67 Kč. V tomto případě byla cena vyšší u rozloženého materiálu, a to 63,60 Kč než u materiálu v přehybu. Posledním údajem byly ceny pro nakládání, kde byl rozdíl minimální. Pro rozložený materiál cena dosáhla 9,60 Kč a pro materiál v přehybu 9,91 Kč. Cena vzrostla o pouhých 0, 31 Kč u materiálu v přehybu. Po sečtení všech hodnot vyšla cílová částka 13 310,44 Kč pro rozložený materiál a 13 687,77 Kč pro materiál v přehybu, tzn., že ceny celkem stouply o 377,33 Kč u materiálu v přehybu.

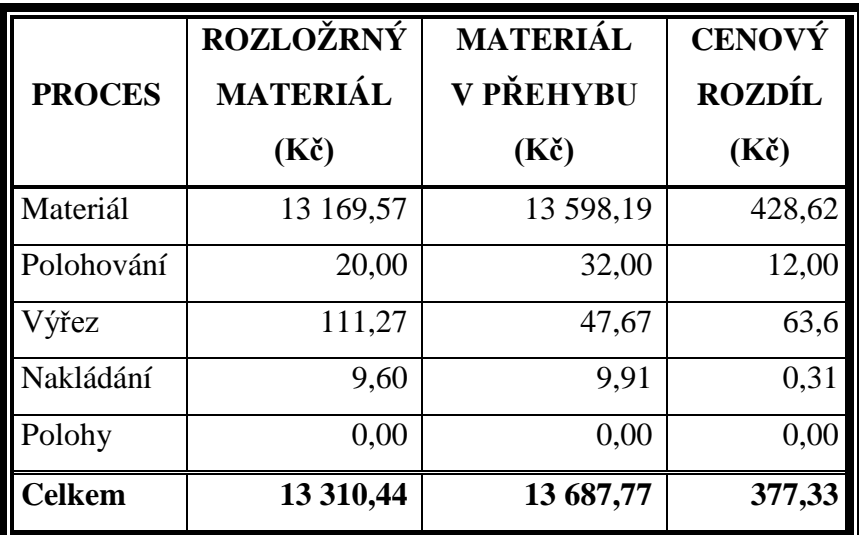

Cenové rozdíly zpracovávaných způsobů v kalkulacích jsou uvedeny v tab. 4.

<span id="page-42-1"></span>Tab. 4: Cenový rozdíl

Z tabulky vyplývá, že cenová kalkulace pro rozložený materiál je oproti materiálu v přehybu výhodnější, a to i přes výrazně vyšší náklady na výřez. Největší rozdíl cen je u materiálu.

## <span id="page-44-0"></span>**ZÁVĚR**

Bakalářská práce byla zaměřena na optimalizaci výroby s využitím softwaru Planner firmy Gerber Technology.

Práce se skládá z teoretické a experimentální části.

V teoretické části se zabývá tématem nakládání a polohování. Tyto pojmy jsou zde vysvětleny. Dále uvádí, jakým způsobem lze nálože a polohy vytvářet, které způsoby v jakých případech jsou nejvhodnější, jaké jsou zásady a pravidla při polohování.

Další bod teoretické části je zaměřen na seznámení s programem Optiplan, který je předchůdcem softwaru Gerber Planner. Program je popsán stručně. Jedná se o programové vybavení a využívá se hlavně na stříhárnách. Zahrnuje více jak 50 programů. Popisuje, s jakými etapami ve výrobě tento program spolupracuje a které způsoby nakládání využívá. Pracuje s oboustranně stupňovitou náloží (pyramida), řetězovou náloží (bloková), jednostranně stupňovitou náloží (kaskáda) a neřetězovou náloží. Z těchto způsobů pak vyhodnocuje nejvhodnější nálož a nejmenšími náklady pro danou zakázku.

Poslední částí teorie jsou základní informace o firmě Gerber Technology a programu Gerber Planner. Firma Gerber Technology byla založena v roku 1968 Josephem Gerbrem. V České Republice má zastoupení ve firmě Zadas spol. s. r. o., která na Českém trhu působí od roku 1990.

Následuje část experimentální, která pojednává o přípravě vybrané střihové dokumentace (dámském plášti), jejího naplánování pomocí softwaru Gerber Planner a popsání obecného postupu při práci s tímto softwarem. Je zde vysvětlen krok za krokem i pomocí obrázků, jak má uživatel postupovat.

Střihová dokumentace byla upravována v CAD systémech a napolohována v AccuMarku. Polohy byly řešeny jak pro rozložený materiál, tak pro materiál v přehybu. Polohy lze vytvářet automaticky nebo interaktivně. V tomto případě byly připraveny interaktivně. K polohám pak byl vytvořen plán pomocí softwaru Gerber Planner. Kalkulace, které program vytvoří, jsou určeny pro materiál, polohování, výřez, nakládání, polohy a cena celkem.

V bakalářské práci byla kalkulace použita pro oba způsoby poloh. Vzniklé hodnoty pak aplikovány do tabulek (tabulka 1, tabulka 2). Souhrn všech cen a rozdílů mezi jednotlivými způsoby jsou k nalezení v tabulce 3. Ceny jsou uváděny v Kč.

Plán výroby je dán zákazníkem. Zadává požadavky, co chce vyrobit, v jakých velikostech, v jakých barvách.

Tento program v dnešní době využívá i firma OP Prostějov, má ho však vylepšený o program, který jim byl vytvořen na přání.

Bakalářskou práci lze využít i jako informační a studijní materiál, pro práci s tímto programem.

## <span id="page-46-0"></span>**Použitá literatura**

- [1] Zouharová, J.: Výroba oděvů 1., skripta TUL Liberec 2002
- [2] Tittl, G., Kleinert, J.: Oděvnictví, SNTL Nakladatelství technické literatury, 1981
- [3] www.gerbertechnology.com
- [4] www.zadas.cz
- [5] Manuál software Planner firmy Gerber Technology
- [6] Manuál CAD systému AccuMark, Systém Management

## <span id="page-47-0"></span>**Seznam použitých obrázků**

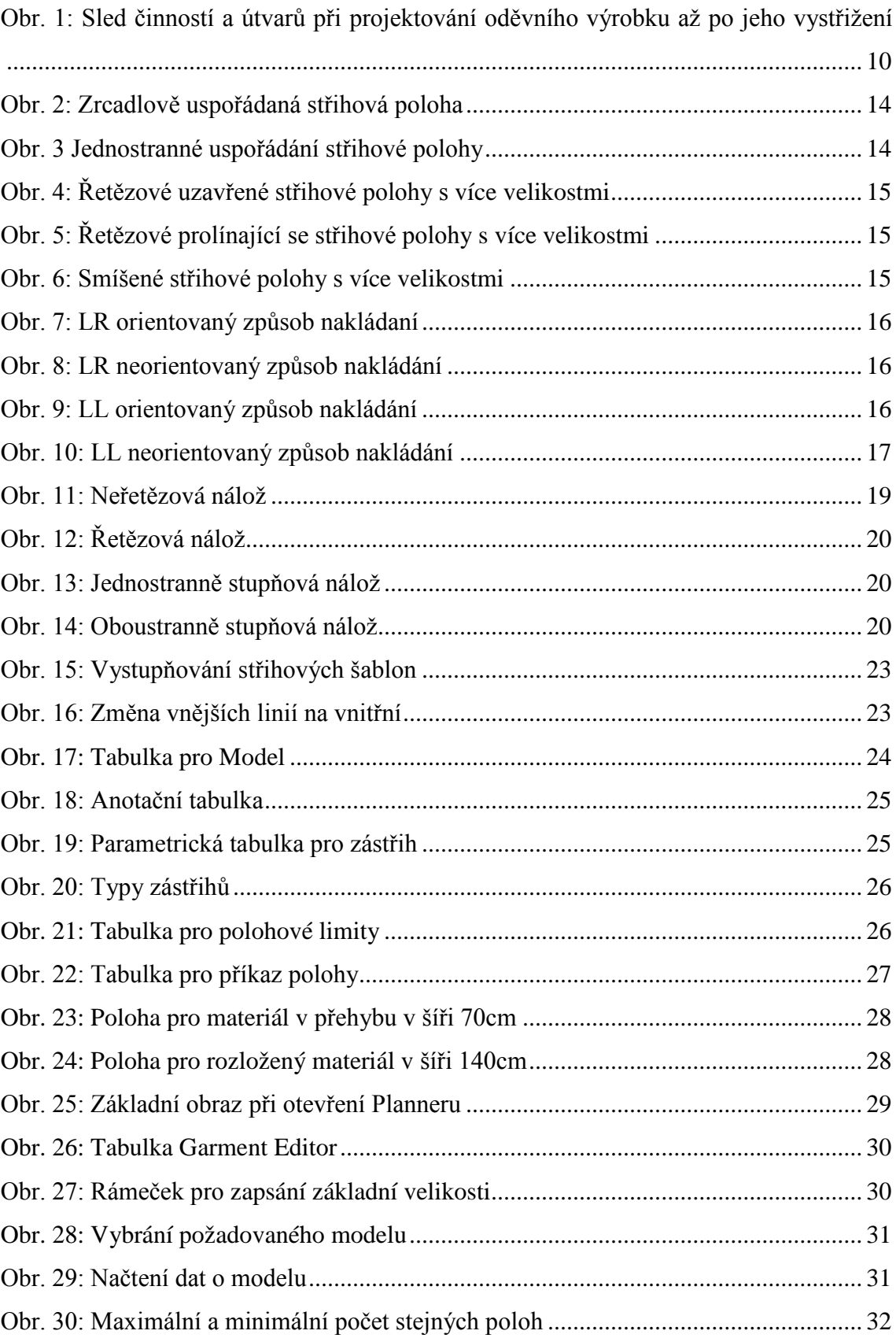

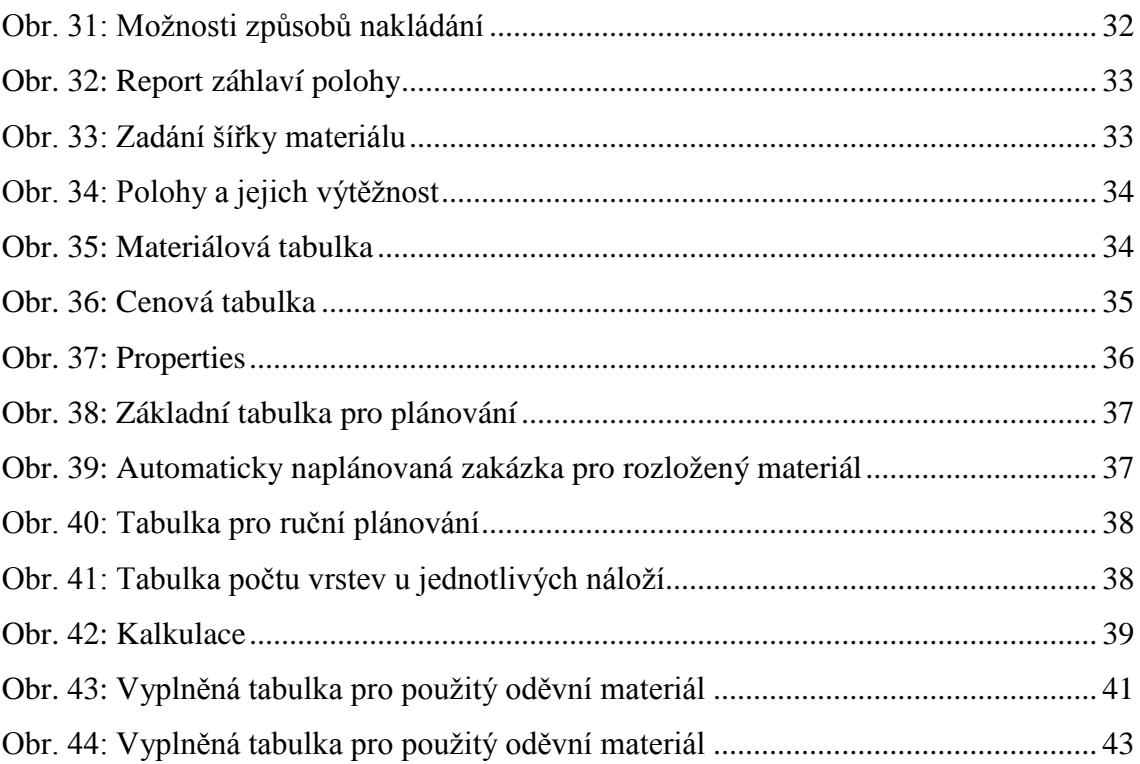

# <span id="page-49-0"></span>**Seznam použitých tabulek**

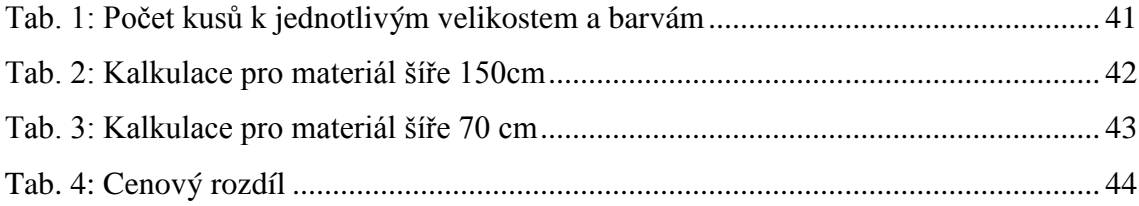

## <span id="page-50-0"></span>**Seznam použitých příloh**

Příloha 1: Stupňovací tabulka

Příloha 2: Výstupní tabulka pro rozložený materiál

Příloha 3: Výstupní tabulka pro materiál v přehybu

# **PŘÍLOHOVÁ ČÁST**

# **PŘÍLOHA č. 1**

Stupňovací tabulka dámského pláště

## **Legenda:**

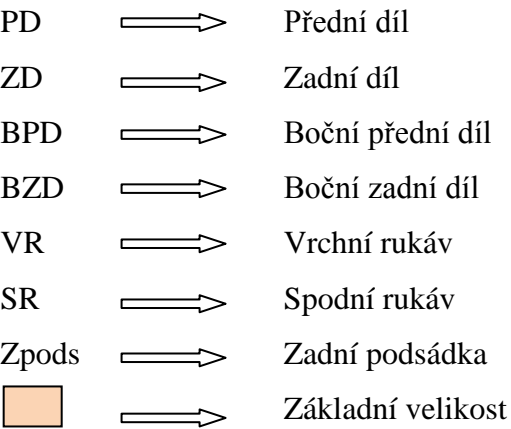

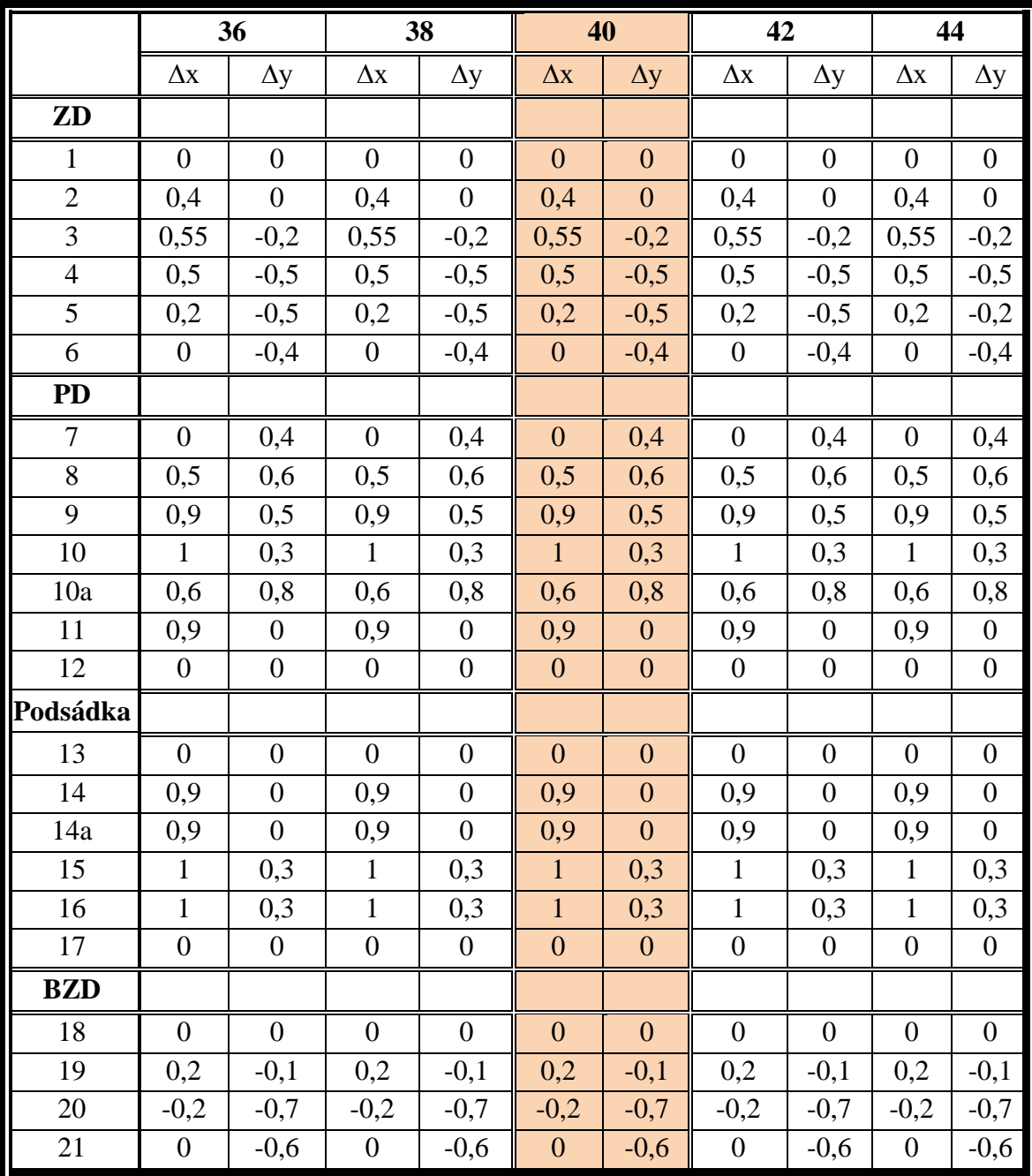

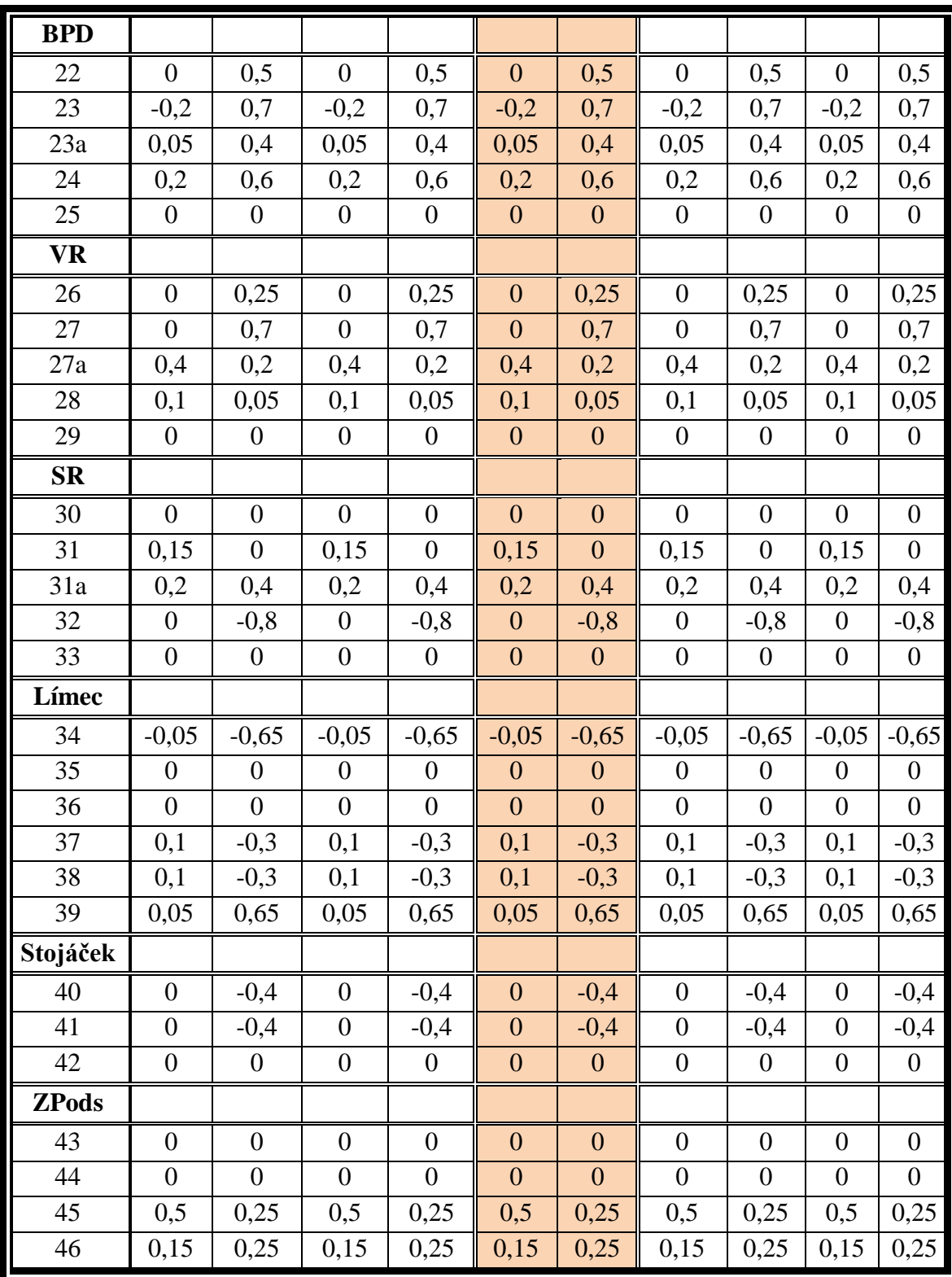

# **PŘÍLOHA č. 2**

Výstupní tabulka pro rozložený materiál

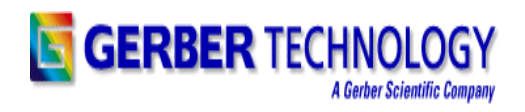

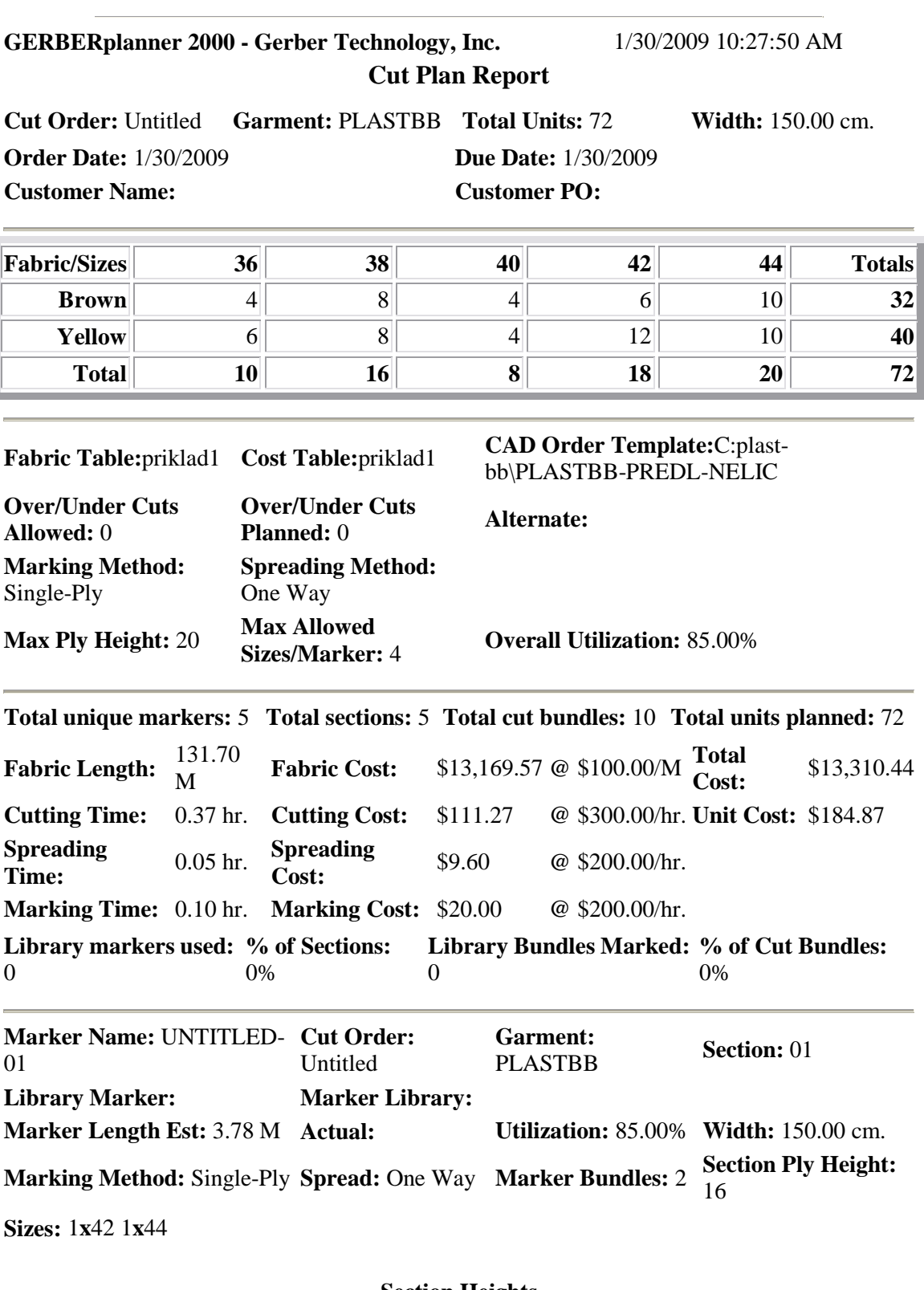

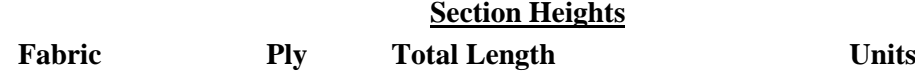

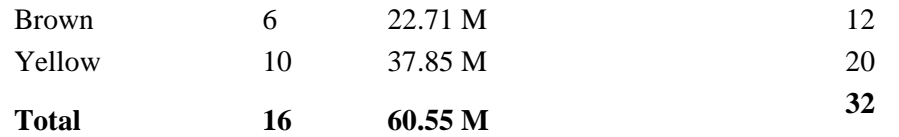

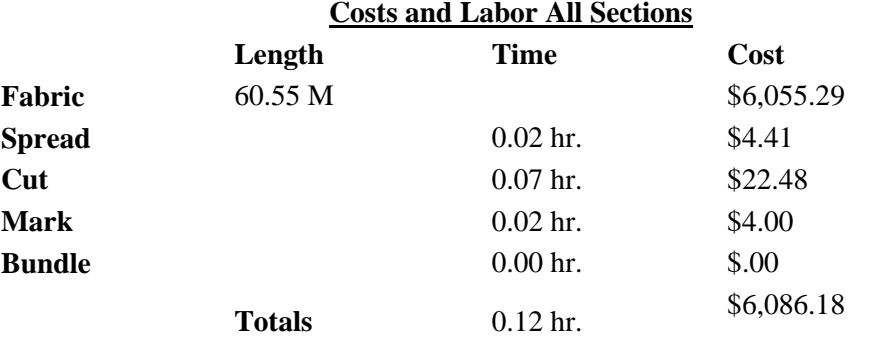

#### **Marker Totals**

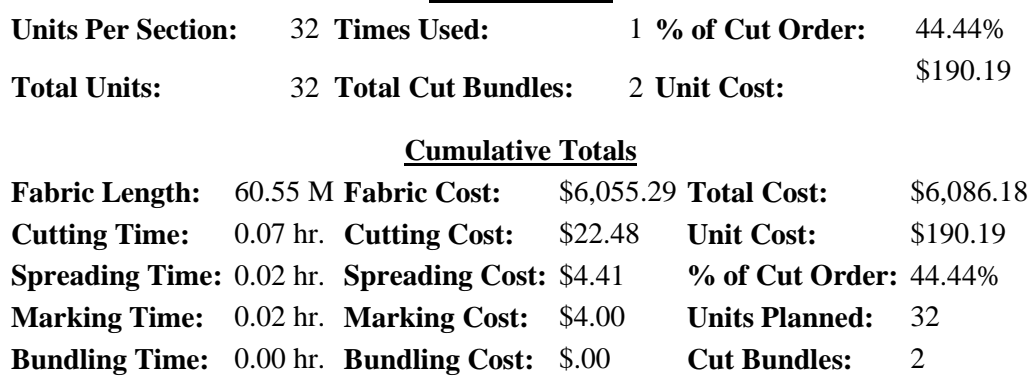

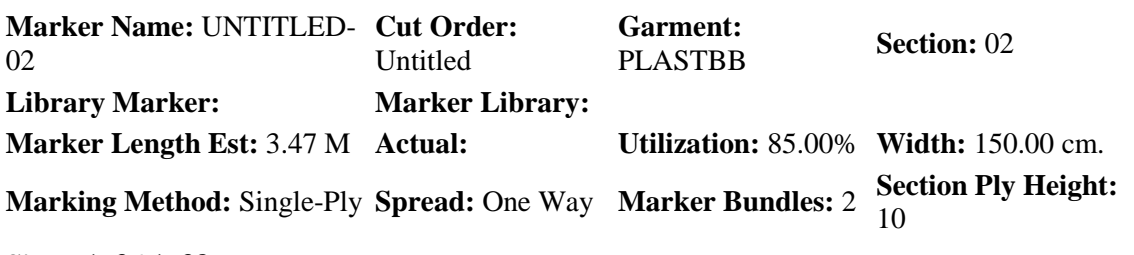

**Sizes:** 1**x**36 1**x**38

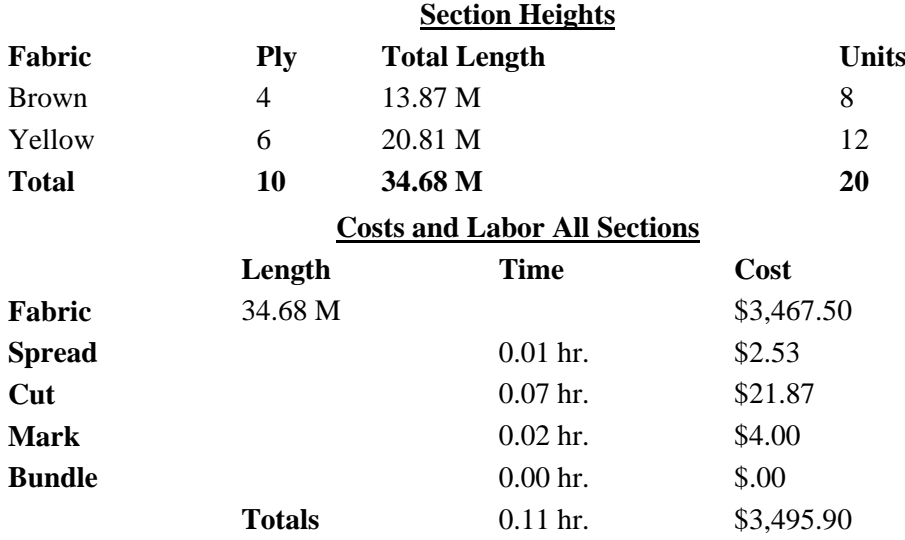

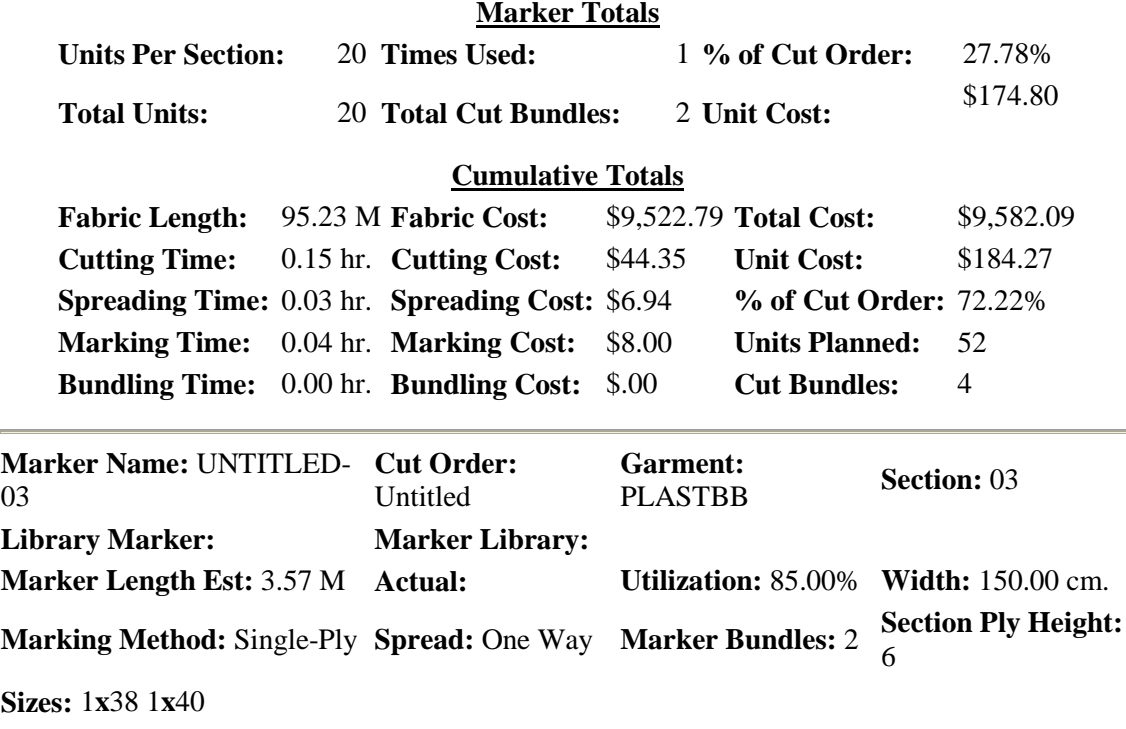

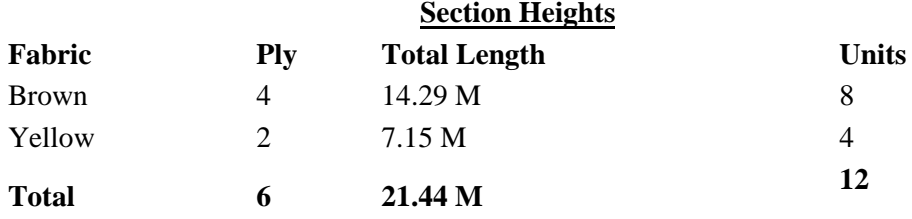

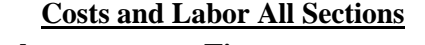

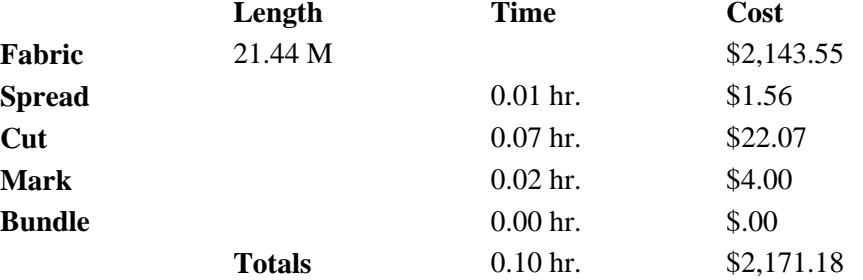

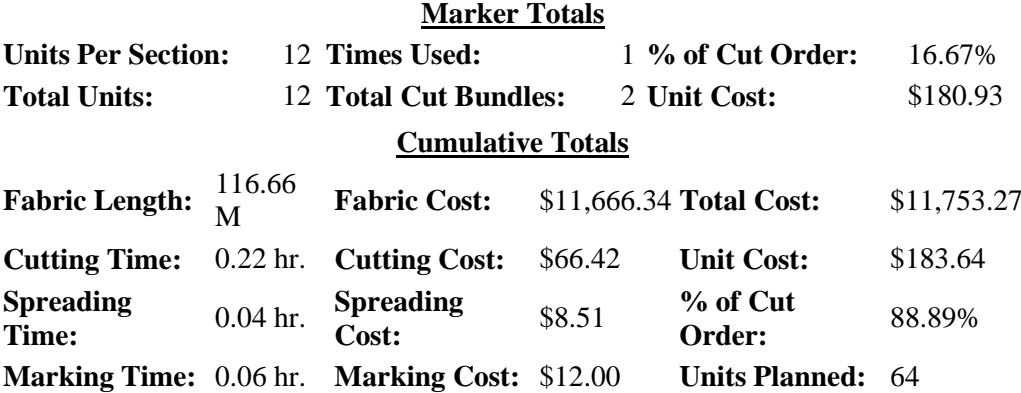

**Bundling Time:** 0.00 hr. **Bundling Cost:** \$.00 **Cut Bundles:** 6 **Marker Name:** UNTITLED-**Cut Order:** 04 Untitled **Garment: Section:** 04<br>PLASTBB **Section:** 04 **Library Marker: Marker Library: Marker Length Est:** 3.68 M **Actual: Utilization:** 85.00% **Width:** 150.00 cm. **Marking Method:** Single-Ply **Spread:** One Way **Marker Bundles:** 2 Section Ply Height:<br>2

**Sizes:** 1**x**40 1**x**42

**Fabric**

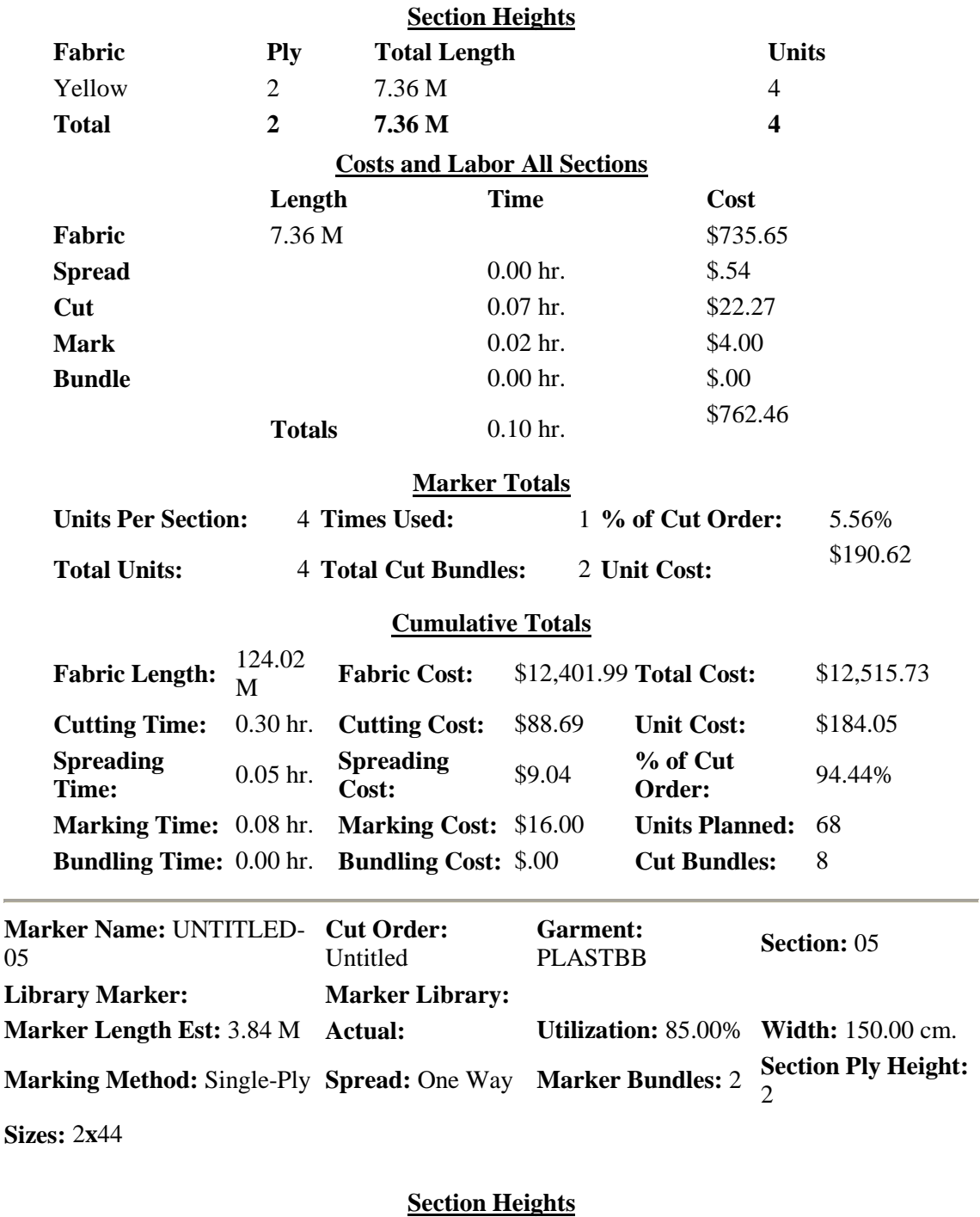

4

**Ply Total Length Units**

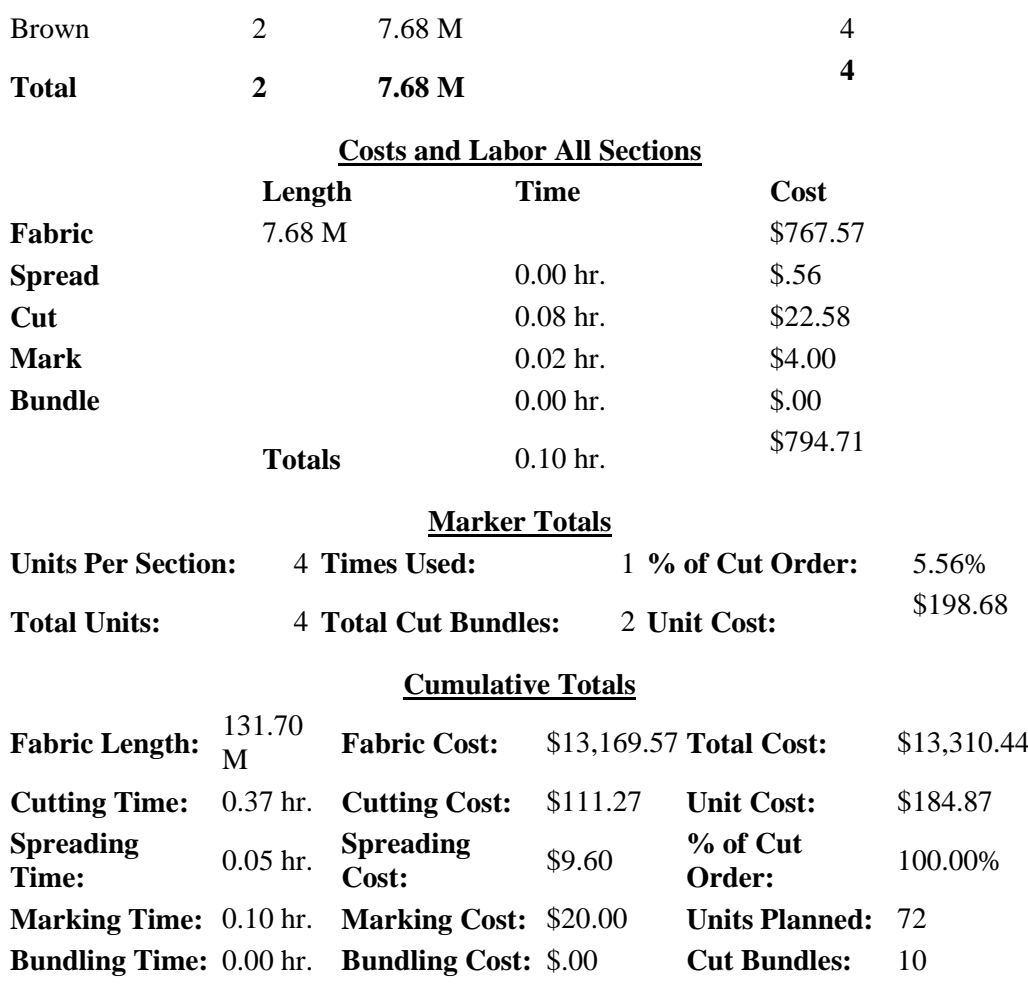

# **PŘÍLOHA č. 3**

Výstupní tabulka pro materiál v přehybu

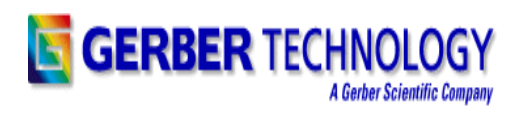

#### **GERBERplanner 2000 - Gerber Technology, Inc.** 4/8/2009 12:20:22 PM **Cut Plan Report**

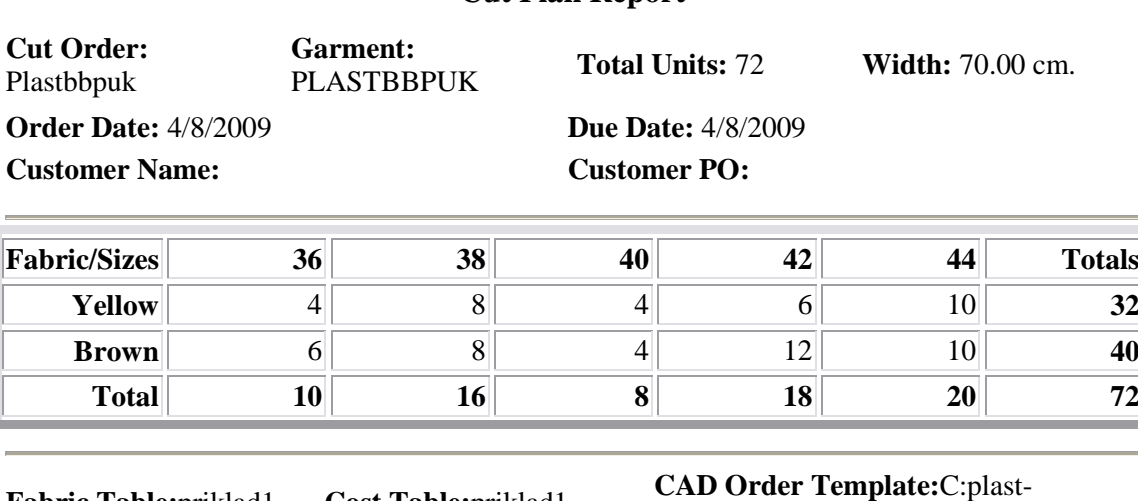

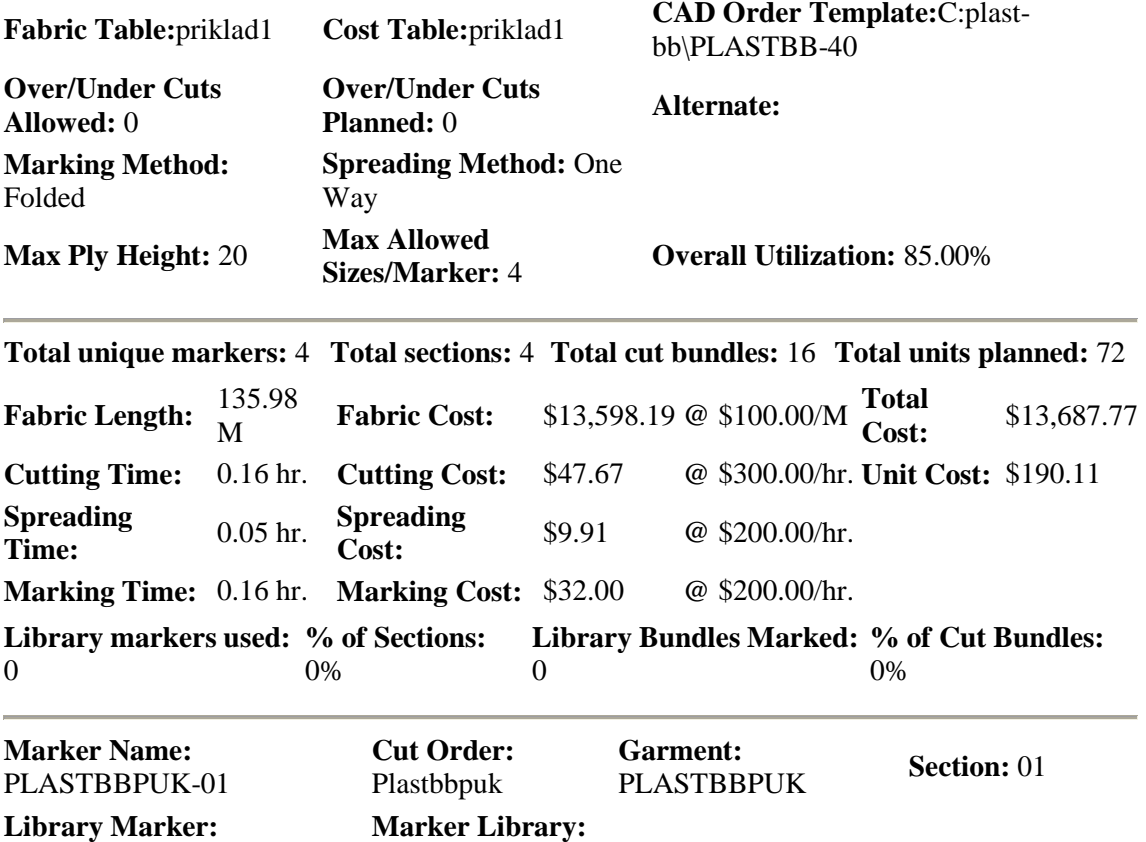

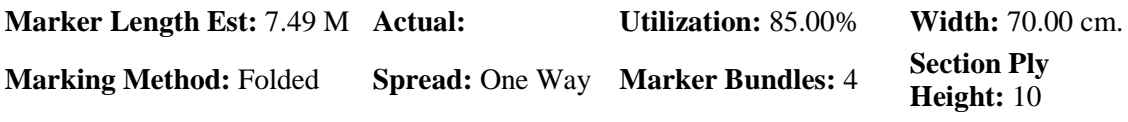

**Sizes:** 1**x**36 1**x**38 1**x**42 1**x**44

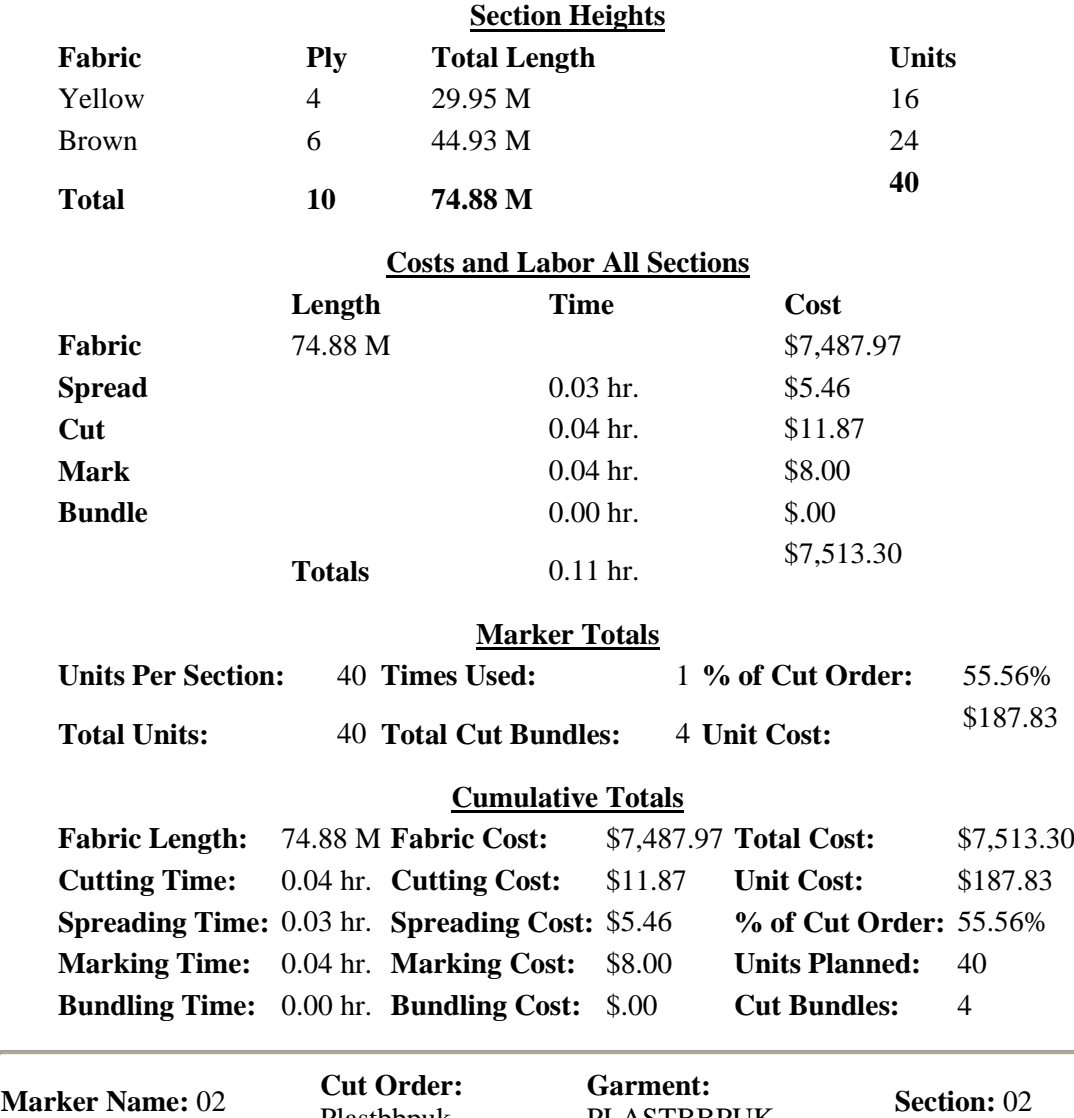

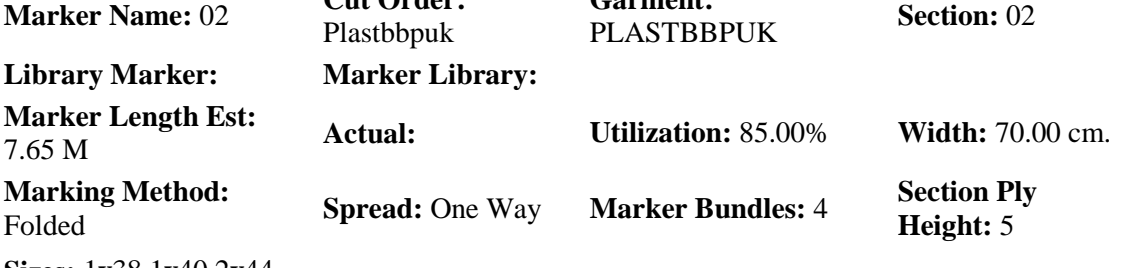

**Sizes:** 1**x**38 1**x**40 2**x**44

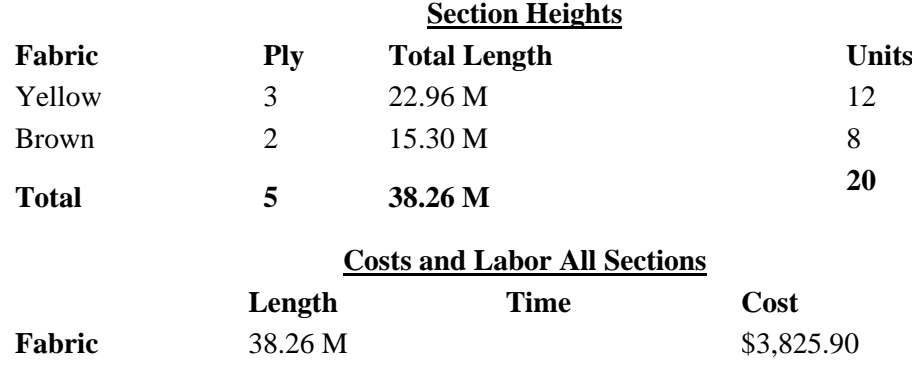

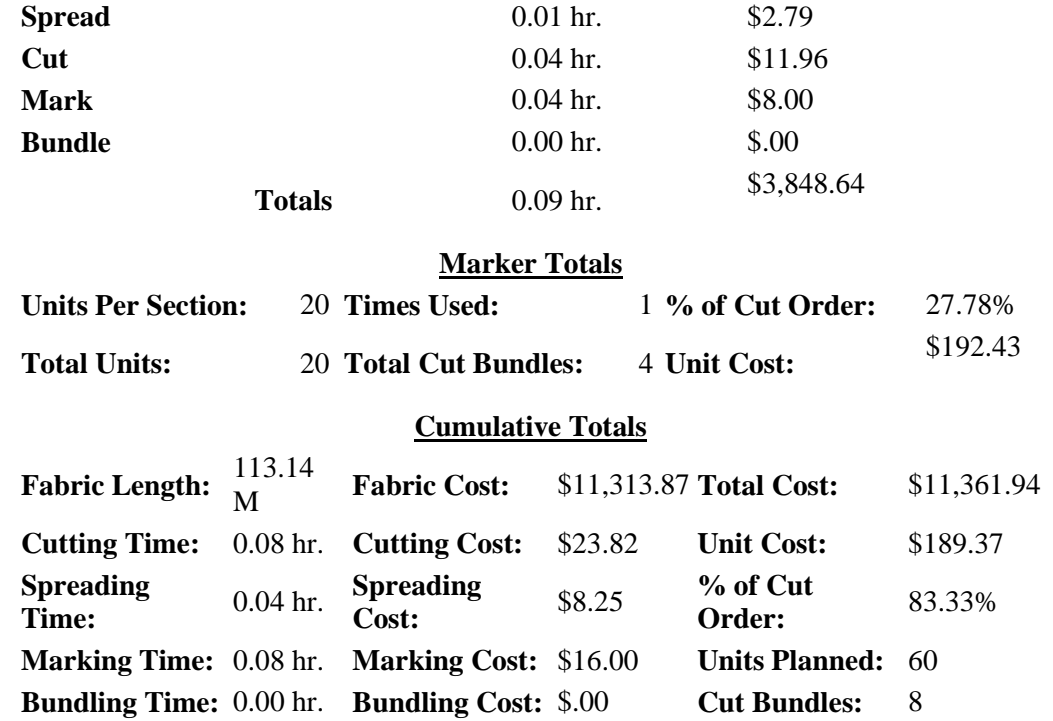

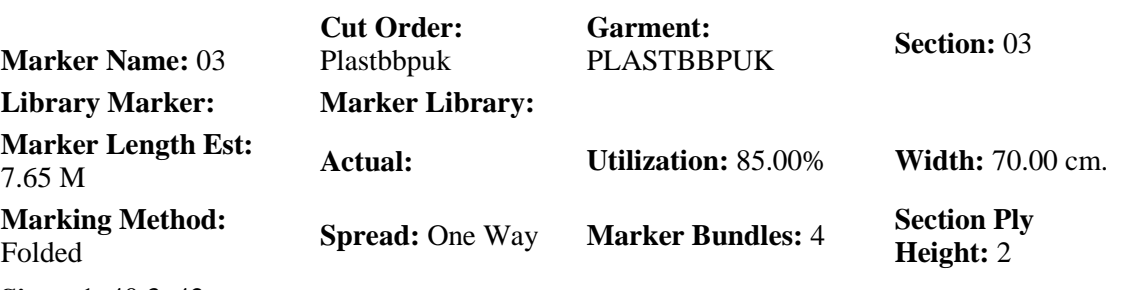

**Sizes:** 1**x**40 3**x**42

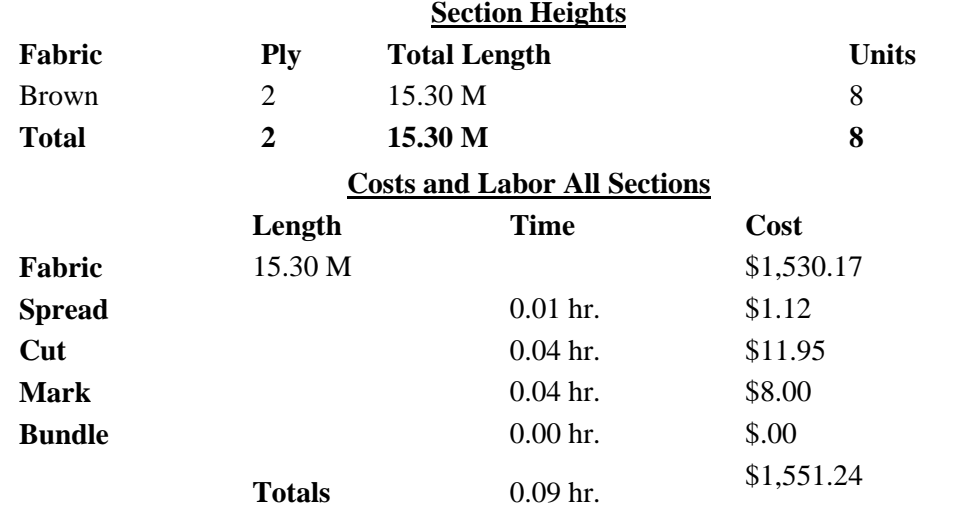

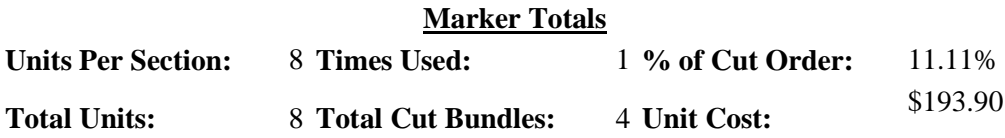

#### **Cumulative Totals**

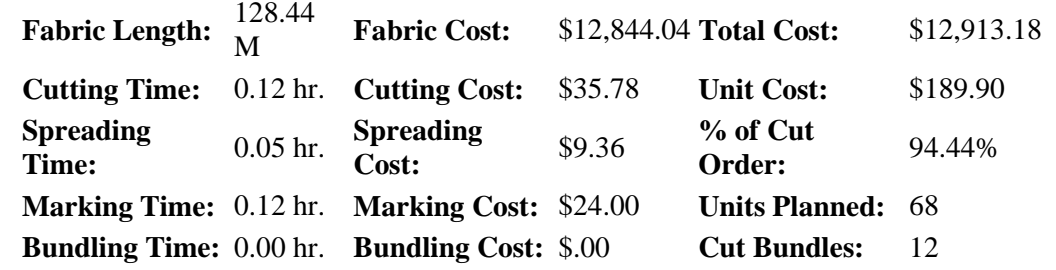

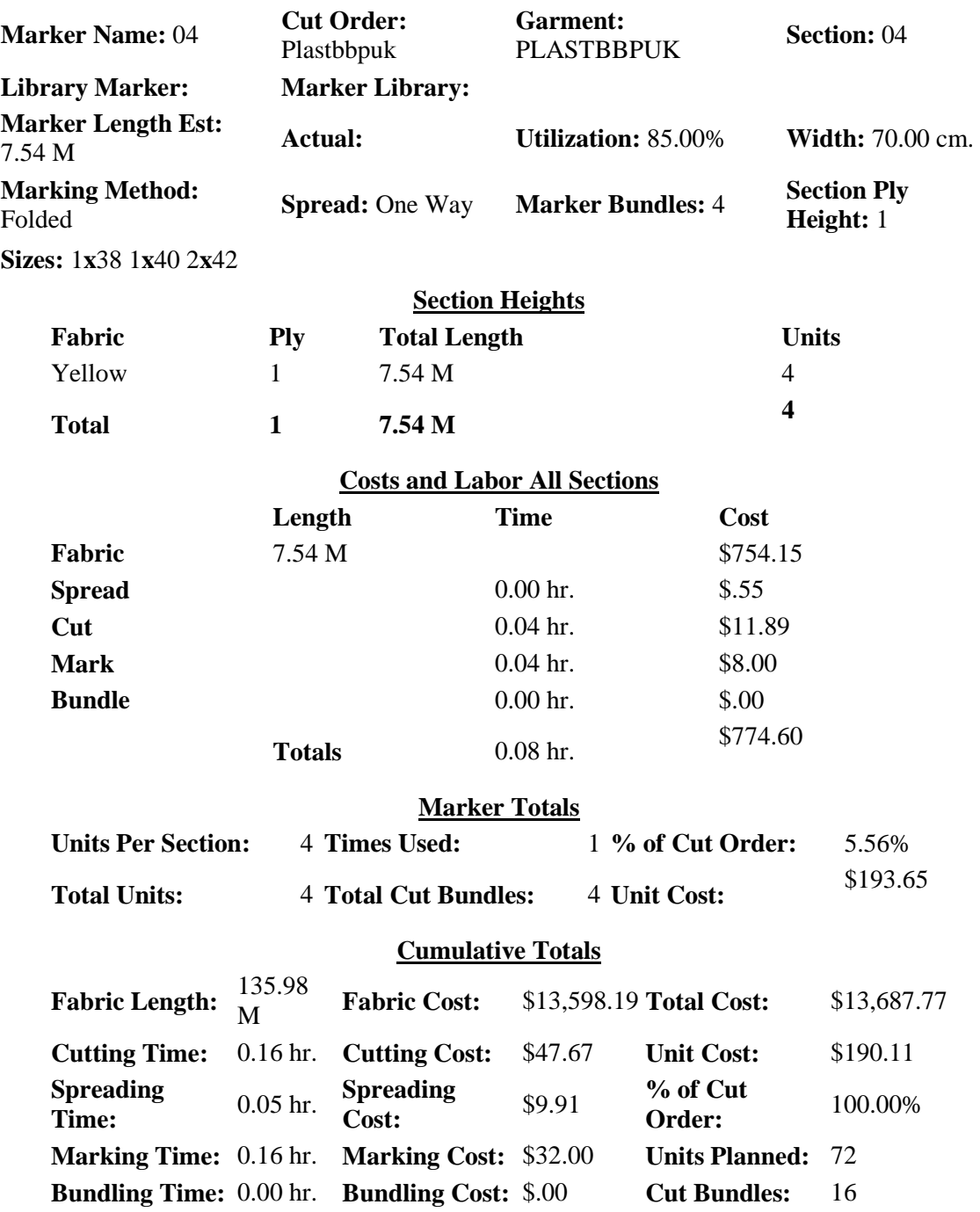